# GeoGebra Mathematik Interaktiv

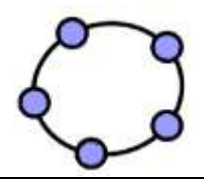

Medienpädagogische Auseinandersetzung mit einem Interaktiven Mathematikprogramm

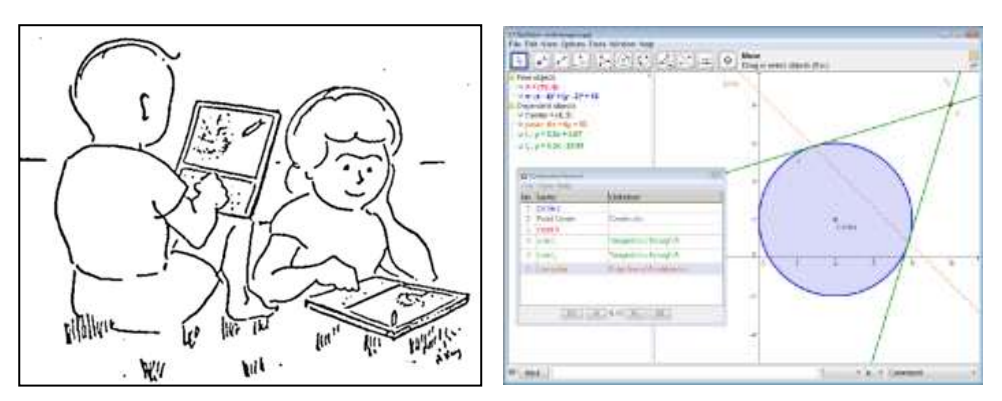

Dynabook  $-$  "It may, however, provide us with a better , book', one which is active (like the child) rather than passive" (Alan Kay, 1972)

#### **Seminarinhalt**

GeoGebra – Technische und didaktische Anleitung – Theoretischer Hintergrund

Erlernen Sie den Umgang mit der mehrfach preisgekrönten Mathematik-Software GeoGebra. Im Seminar wird die Arbeit und der sinnvolle und kompetente Einsatz im modernen Unterricht erarbeitet.

Erstellen Sie interaktive Arbeitsblätter und modellieren Sie mit ihren Schülern mathematische Beispiele.

Programmbedienung, Einsatzmöglichkeiten im Unterricht

#### **Referent:**

Thomas Schroffenegger, Dipl.-Päd., MAS, MSc. Pädagogische Hochschule Vorarlberg thomas.schroffenegger@ph-vorarlberg.ac.at

#### **1 Installation**

Wechseln Sie zu<http://www.geogebra.org/cms/de/download> im Internet. Eine Installation ist nicht notwendig. Verwenden Sie die Option "WebStart".

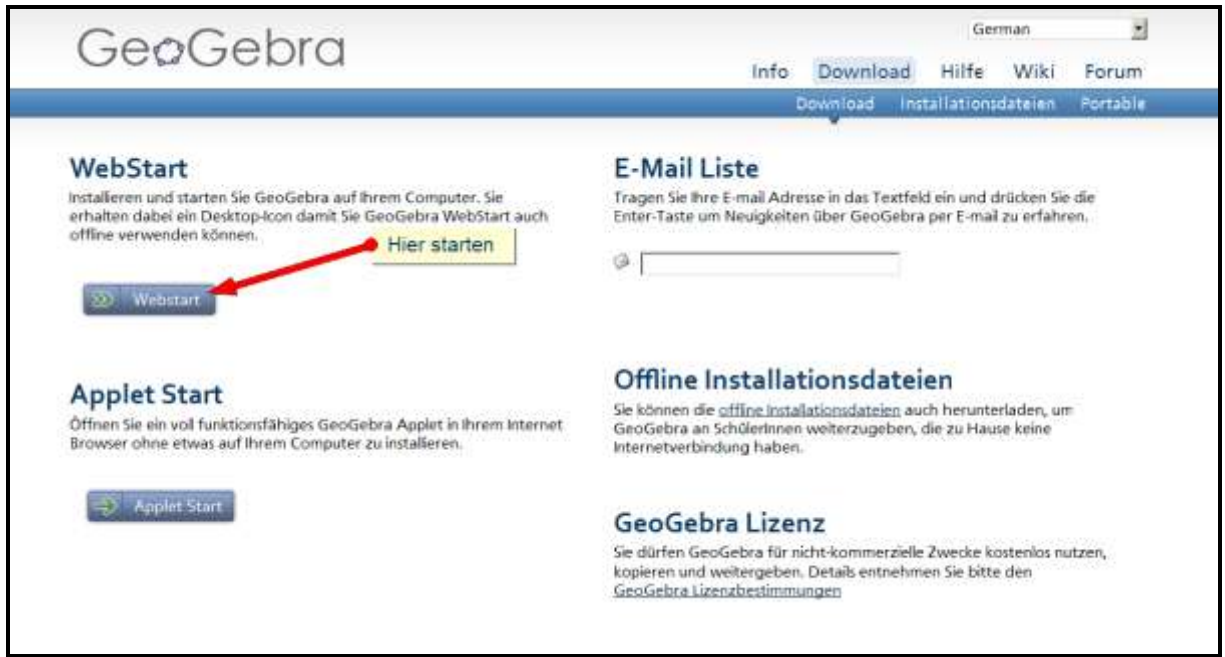

#### **2 Einführung**

Bei Geogebra geht man für die Erstellung von interaktiven Arbeitsblättern am besten von der mathematischen Definition des Sachverhalts aus, weil diese Definition ja simuliert wird – im Gegensatz zu einem bestimmten Einzelfall.

In GeoGebra gibt es unterschiedliche Möglichkeiten ein bestimmtes Ergebnis zu erzielen. In den Anleitungen wird immer nur EINE Variante gezeigt – Vorzugsweise eine mit möglichst allgemeinen Mitteln. Um die Kenntnisse zu vertiefen, können Sie weitere, spezifische Varianten selbst ausprobieren.

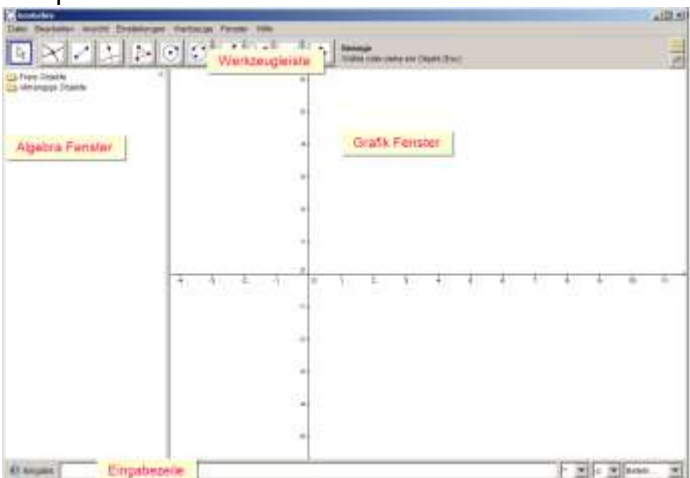

#### Hauptbereiche von GeoGebra

#### **Probieren Sie folgende Beispiele aus:**

- Einen Punkte A und einen Punkte B zeichnen.
- Mit dem Pfeil Punkt A verschieben (Drag and Drop).
- Eine Gerade a durch die beiden Punkte (AB) zeichnen.
- Mit dem Pfeil Punkt A verschieben –> Sie erkennen, dass sich die Gerade a als abhängiges Objekt von A und B mitbewegt.
- Den Mittelpunkt C zwischen den beiden Punkten A und B zeichnen.
- Eine senkrechte Gerade auf a durch den Punkt C zeichnen.
- Wiederum mit dem Pfeil den Punkt A verschieben und beobachten.
- Klicken Sie mit der rechten Maustaste auf auf die Gerade und wählen sie im darauf erscheinenden Kontextmenü "Eigenschaften".
- Verändern Sie Eigenschaften wie Farbe, Linienart, Sichtbarkeit …

#### **3 Dreieck - Schwerpunkt – Interaktiv**

#### **3.1 Mathematische Definitionen**

#### **Dreieck**

Ein Dreieck wird durch drei Punkte definiert, die nicht auf einer Geraden liegen. Sie werden *Ecken* des Dreiecks genannt. Die Verbindungsstrecken zwischen je zwei Ecken heißen *Seiten* des Dreiecks. [\(http://de.wikipedia.org/wiki/Dreieck#Definition\\_und\\_Eigenschaften\)](http://de.wikipedia.org/wiki/Dreieck#Definition_und_Eigenschaften)

#### **Schwerpunkt**

Der Schwerpunkt S eines Dreiecks liegt im Schnittpunkt der Seitenhalbierenden *(Eine Seitenhalbierende in einem Dreieck ist eine Strecke, die eine Ecke des Dreiecks mit dem Mittelpunkt der gegenüberliegenden Seite verbindet).* Man nennt sie daher auch **Schwerelinien.** [\(http://de.wikipedia.org/wiki/Schwerpunkt#Ebene\\_Fl.C3.A4chen\)](http://de.wikipedia.org/wiki/Schwerpunkt#Ebene_Fl.C3.A4chen)

#### **Etwas vereinfacht:**

Sie benötigen:

- Drei Punkte die jeweils mit Strecken = Seiten verbunden sind.

- Mindestens zwei Seitenhalbierende = Streckensymmetrale deren Schnittpunkt mit der Strecke mit dem gegenüberliegenden Punkt verbunden ist.

Vielleicht versuchen Sie aber als Übung gleich alle drei zu konstruieren.

### **3.2 Schrittweise Anleitung**

#### A) Vieleck/Dreieck zeichnen:

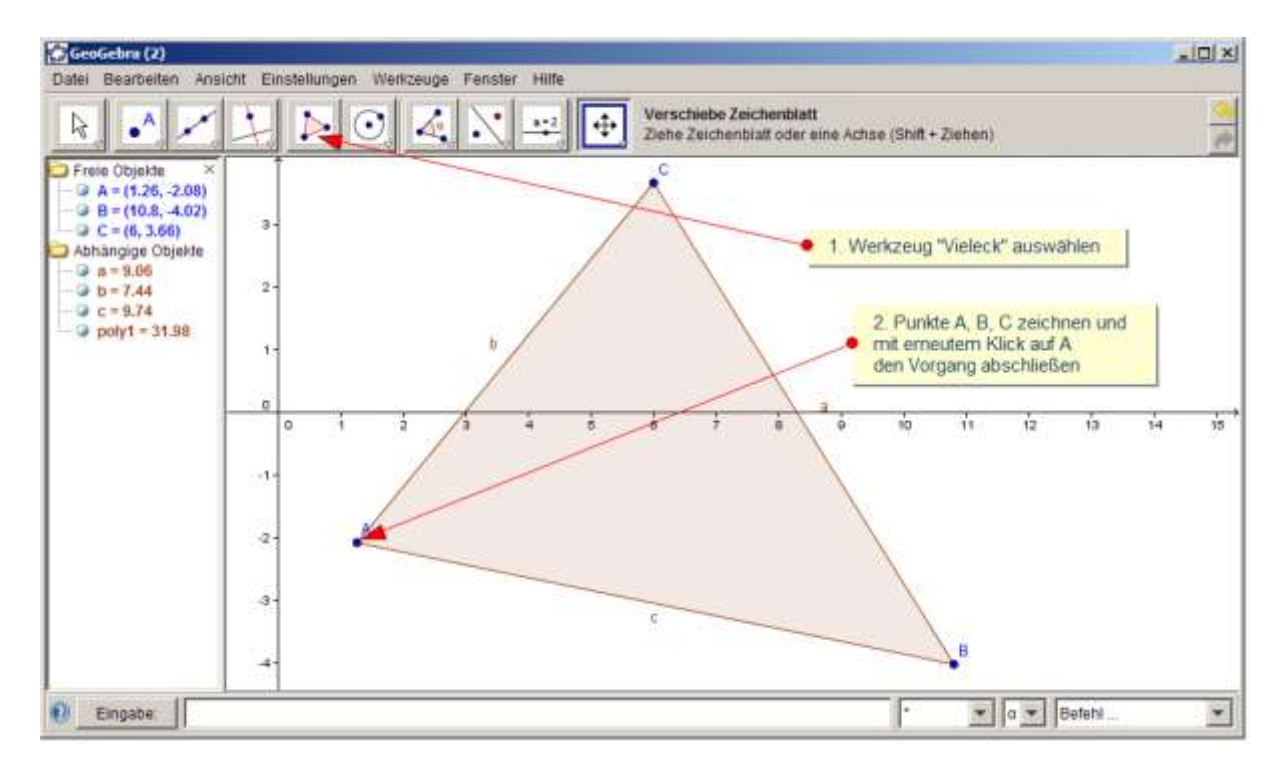

#### B) Mittelpunkt oder Streckensymmetrale:

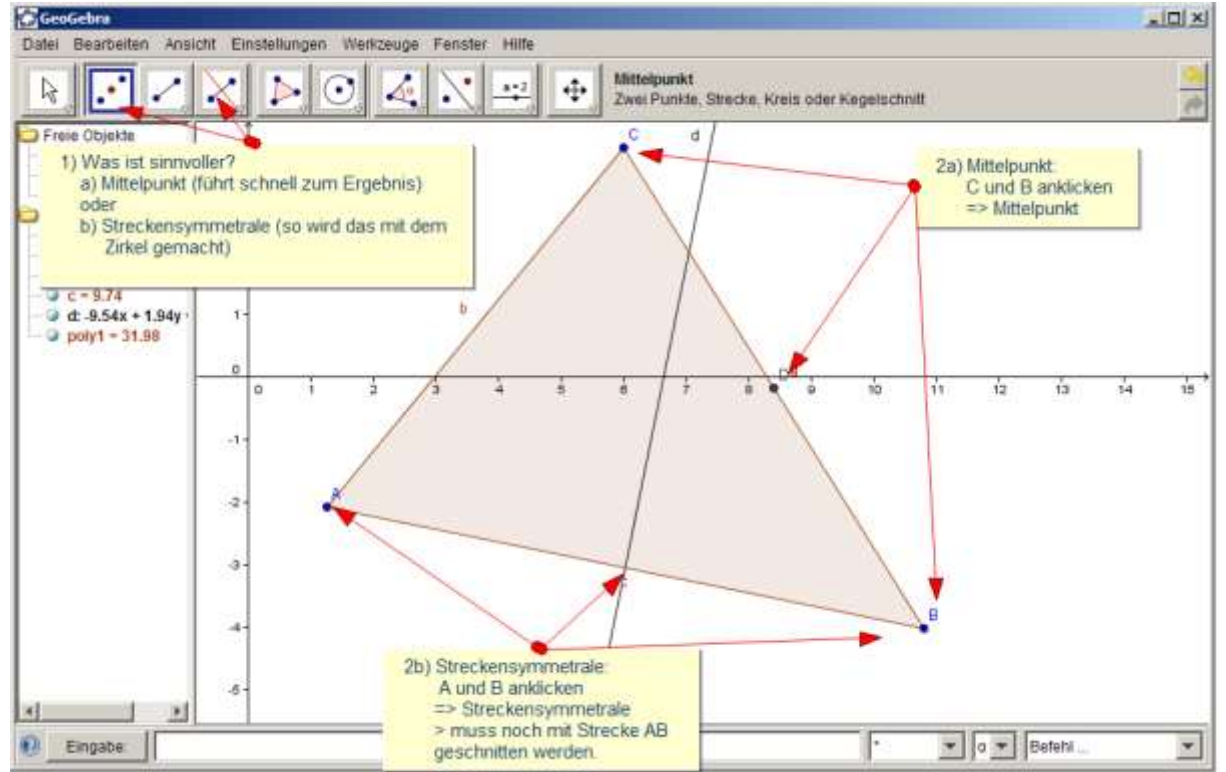

Hier stellt sich die Frage, was didaktisch sinnvoller ist. Einerseits wäre es hilfreich, wenn Schüler über die Zirkelkonstruktion mittels der Streckensymmetrale Bescheid wissen. Andererseits: Wenn das neue Zeichenwerkzeug "Computer" heißt – wer braucht das dann noch zu wissen?

C) Diesen Schritt wiederholen und die Mittelpunkte mit dem Gegenüberliegenden Eckpunkt verbinden und schneiden:<br>Recogebra

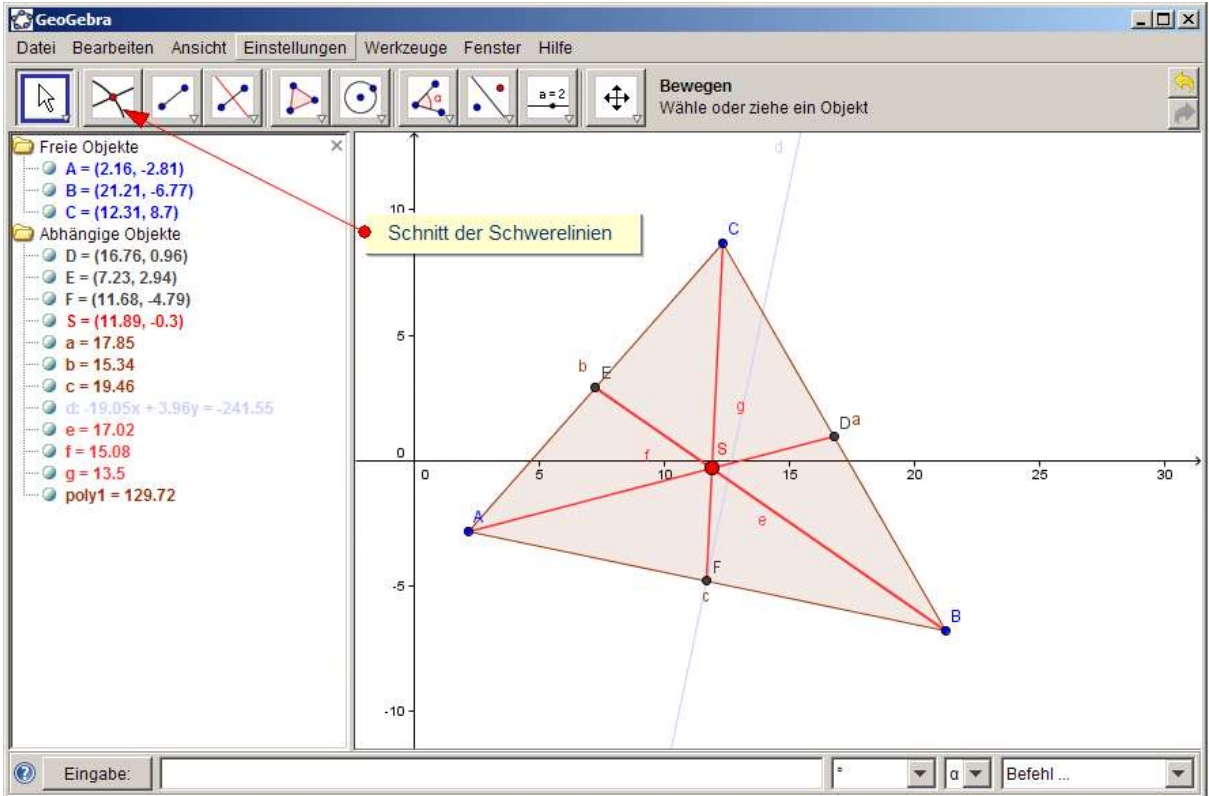

Fertig! … Könnte natürlich noch verbessert werden

#### **4 Höhenschnittpunkt**

#### **4.1 Mathematische Definitionen**

#### **Höhenschnittpunkt**

Der Höhenschnittpunkt (auch: Orthozentrum) eines Dreiecks ist der Schnittpunkt seiner drei Höhen, d. h. der Lote zu den Dreiecksseiten durch die gegenüberliegenden Ecken. Der Höhenschnittpunkt ist einer der vier klassischen ausgezeichneten Punkte des Dreiecks. [\(http://de.wikipedia.org/wiki/H%C3%B6henschnittpunkt\)](http://de.wikipedia.org/wiki/H%C3%B6henschnittpunkt)

#### **Etwas vereinfacht:**

Sie benötigen:

- Drei Punkte die jeweils mit Strecken = Seiten verbunden sind.
- Mindestens zwei Normale auf 2 dieser Seiten durch den gegenüberliegenden Punkt.

Vielleicht versuchen Sie aber als Übung gleich alle drei zu konstruieren.

#### **4.2 Schrittweise Anleitung**

#### A) Vieleck/Dreieck zeichnen:

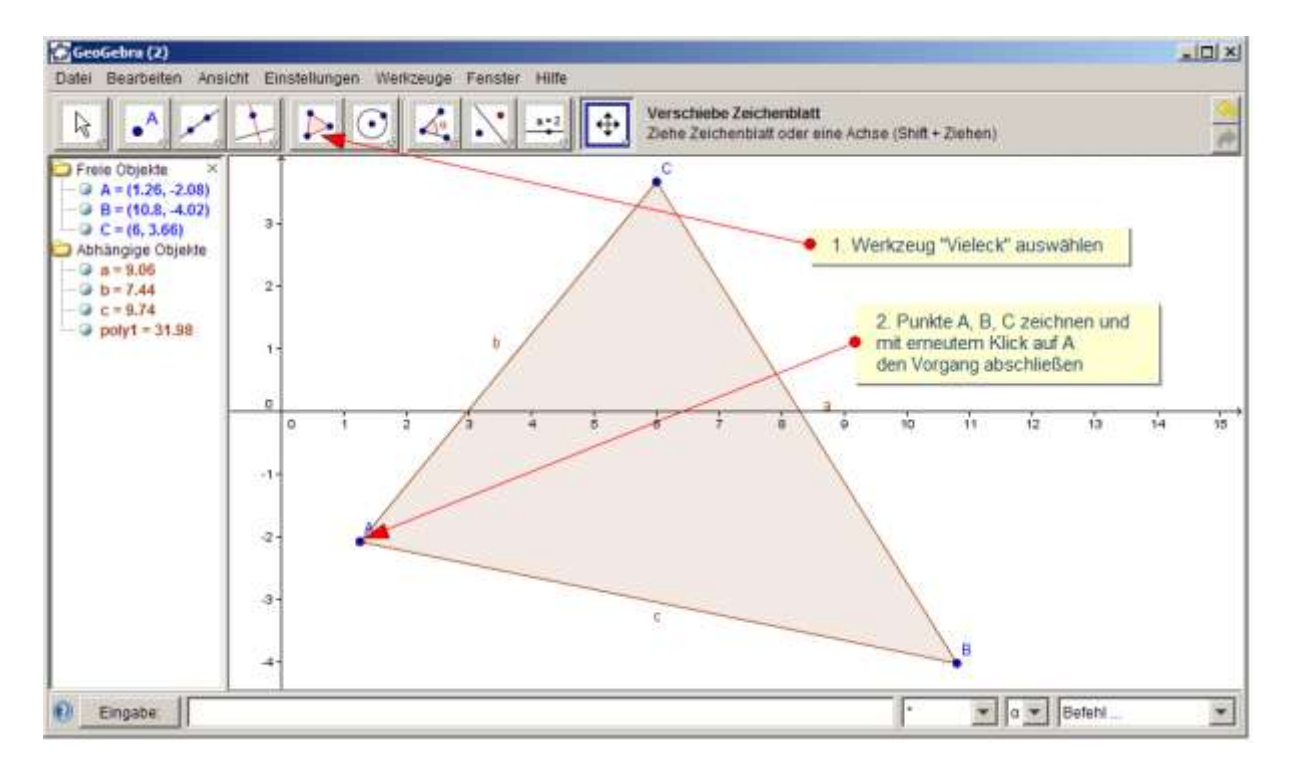

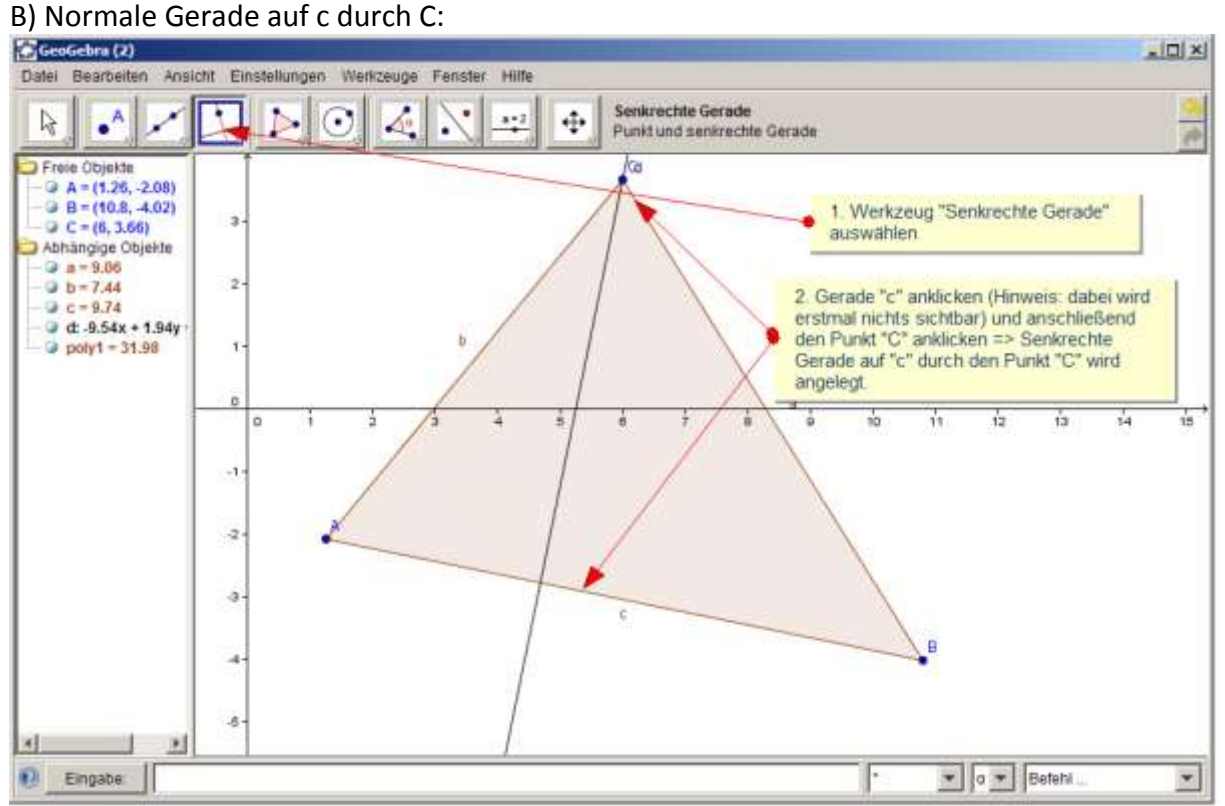

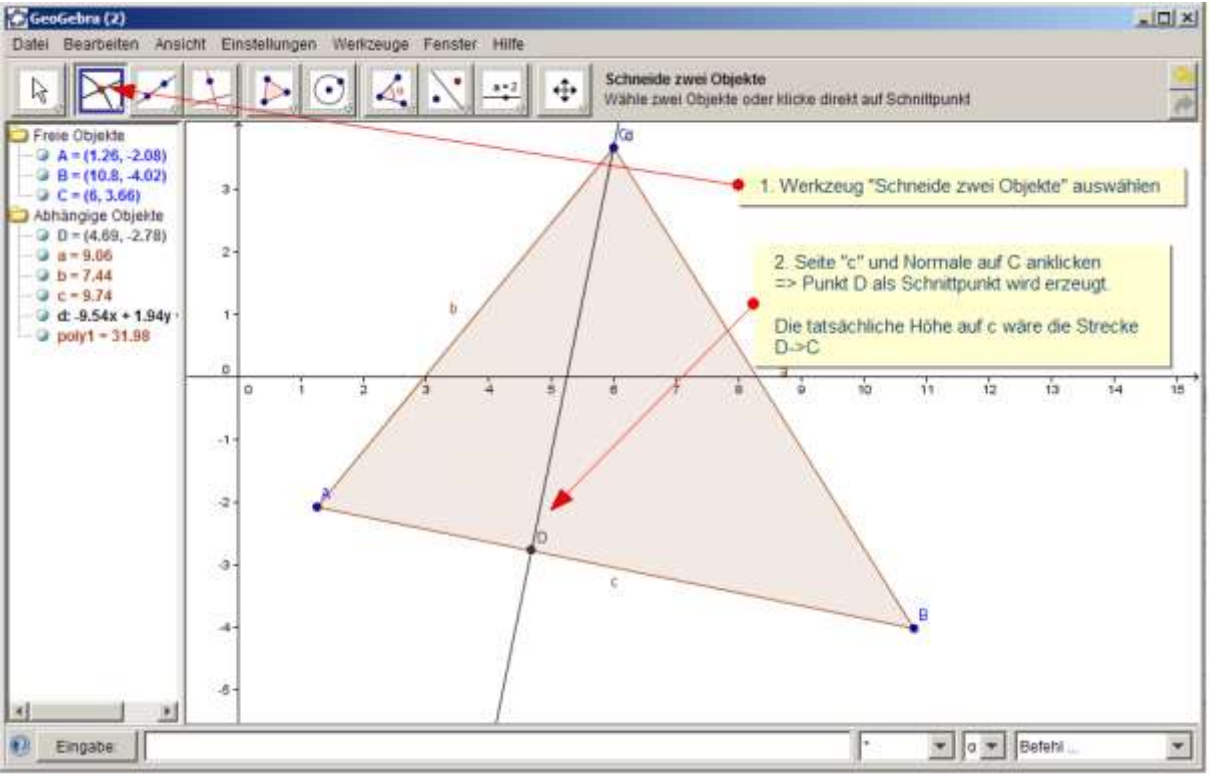

## C) Schnittpunkt der normalen Gerade mit Seite c erzeugen:<br>EGEOGEBENICO

## D) Schritte B bis C bei allen Seiten wiederholen:<br>Fiseosebra(2)

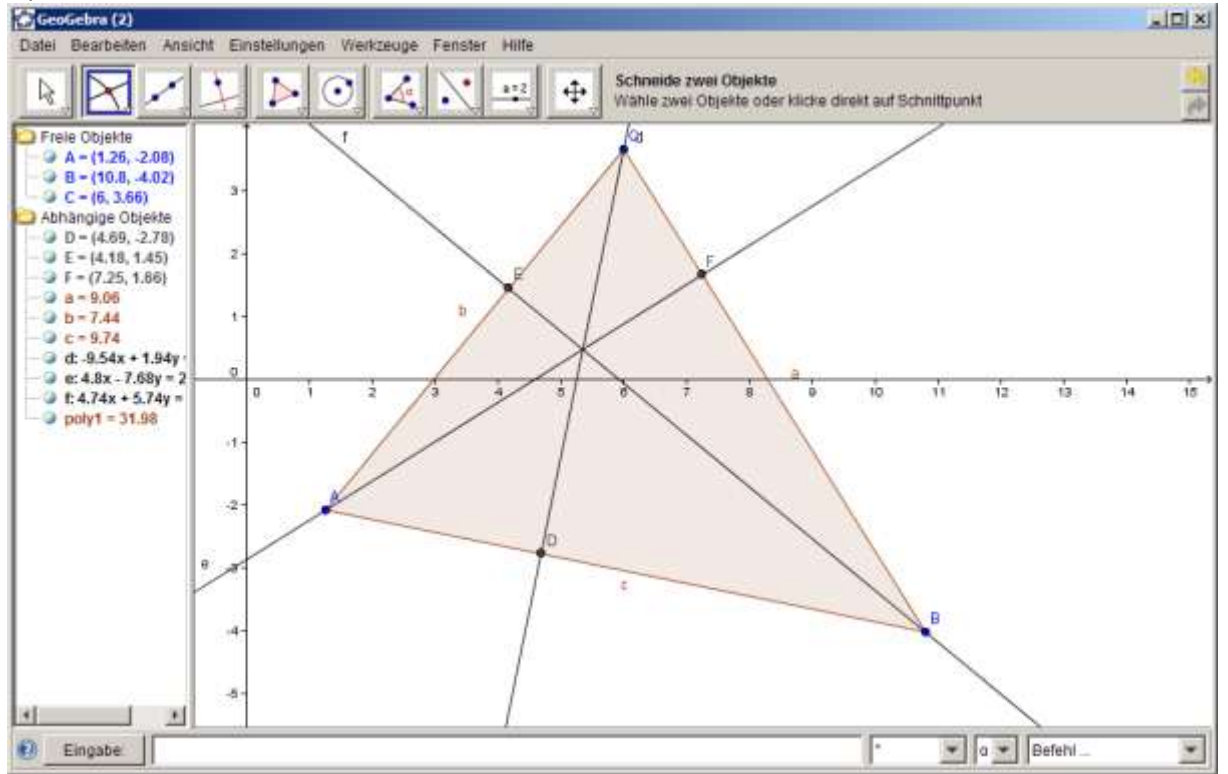

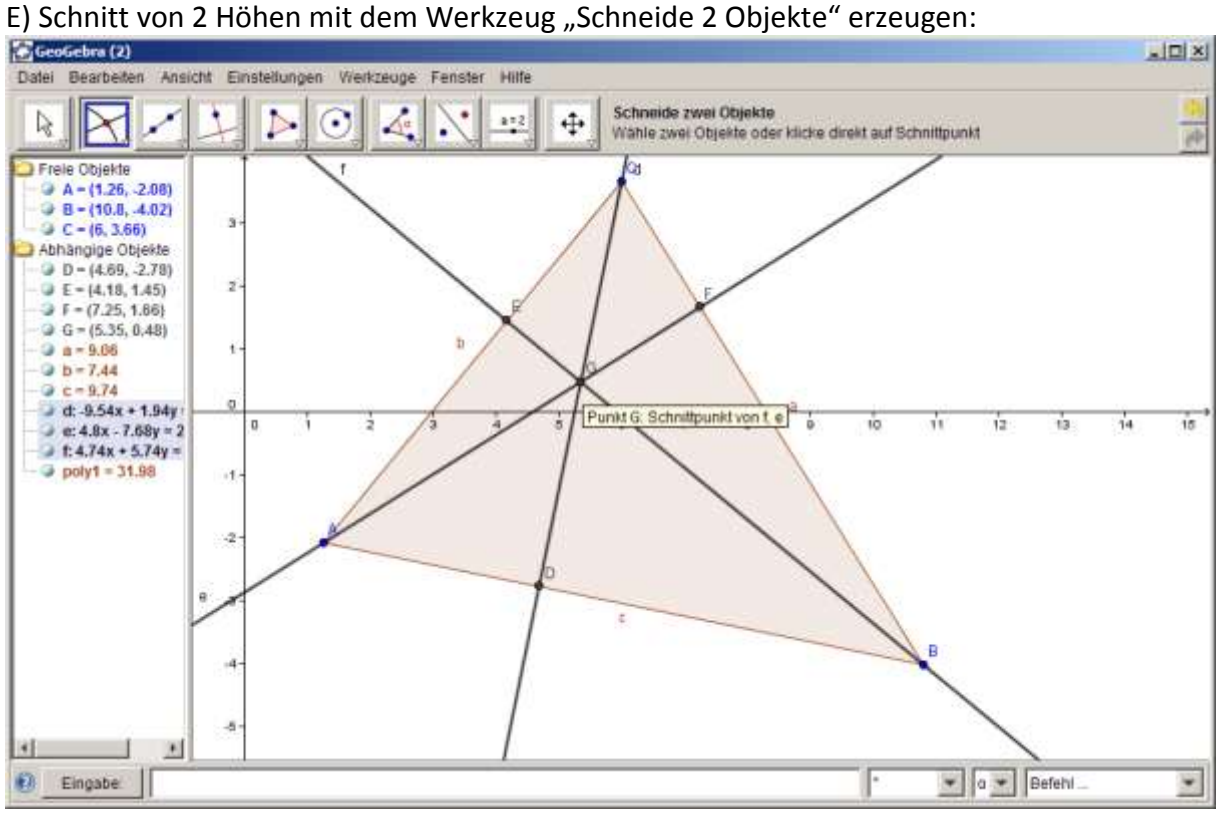

F) Formatierung und richtige Benennung der Elemente. Farbgestaltung:<br>Fiscoscheration

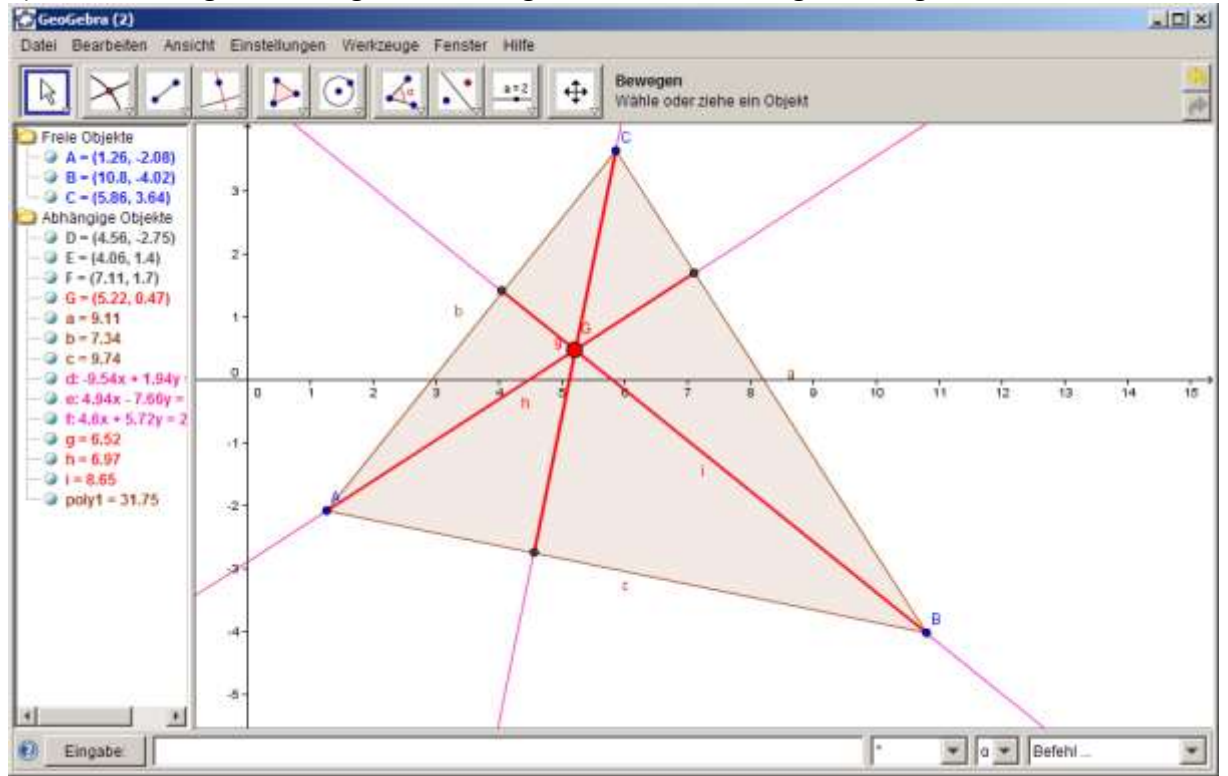

#### **5 Inkreis**

#### **5.1 Mathematische Definitionen**

#### **Inkreis**

Der **Inkreis** eines Dreiecks ist der Kreis, der alle Seiten des Dreiecks in ihrem Inneren berührt (das heißt er berührt die Strecken *zwischen* den Eckpunkten und nicht ihre Verlängerungen). Er ist gleichzeitig der größte Kreis, der vollständig in dem gegebenen Dreieck liegt. Der Mittelpunkt des Inkreises liegt auf dem Schnittpunkt der Winkelhalbierenden des Dreiecks. (vgl. [http://de.wikipedia.org/wiki/inkreis\)](http://de.wikipedia.org/wiki/inkreis)

#### **Etwas vereinfacht:**

Sie benötigen:

- Für das Dreieck: Drei Punkte die jeweils mit Strecken = Seiten verbunden sind.

- Für den Inkreismittelpunkt: Mindestens zwei Winkelhalbierende = Winkelsymmetrale und deren Schnittpunkt.

- Für den Radius: den Normalabstand des Inkreismittelpunktes zu einer der drei Seiten.

Vielleicht versuchen Sie aber als Übung gleich aller drei Winkelhalbierenden zu konstruieren.

#### **5.2 Schrittweise Anleitung**

A) Vieleck/Dreieck zeichnen:

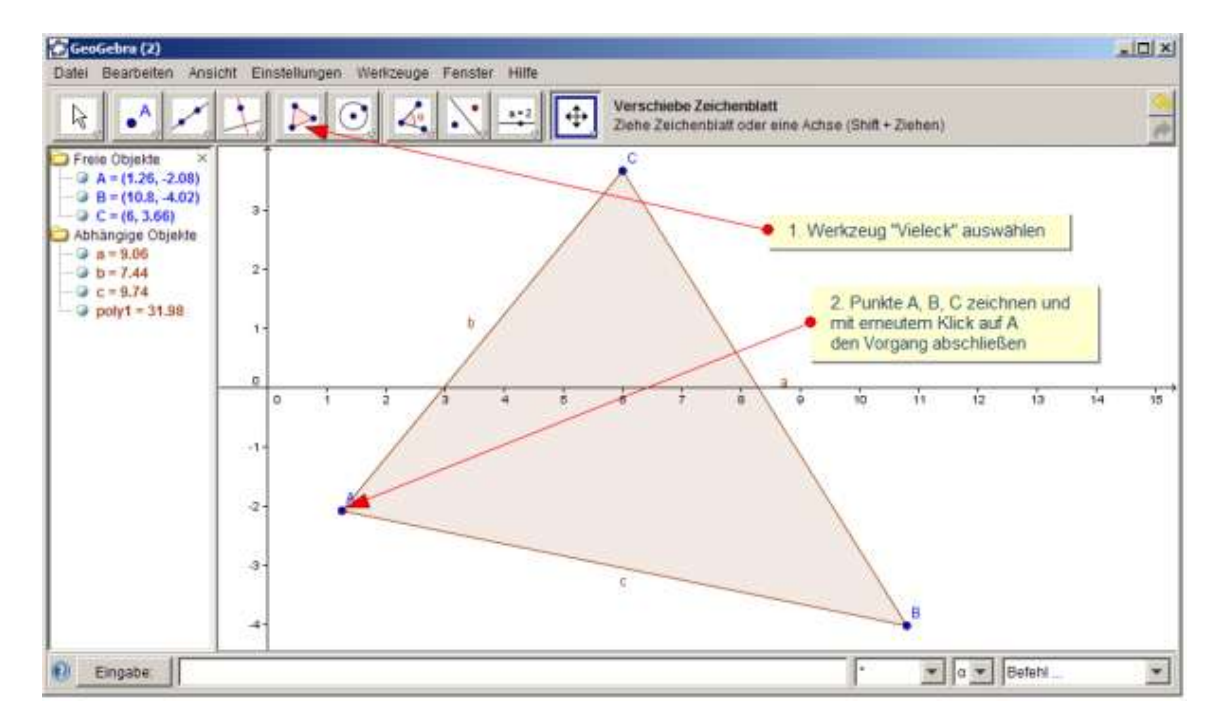

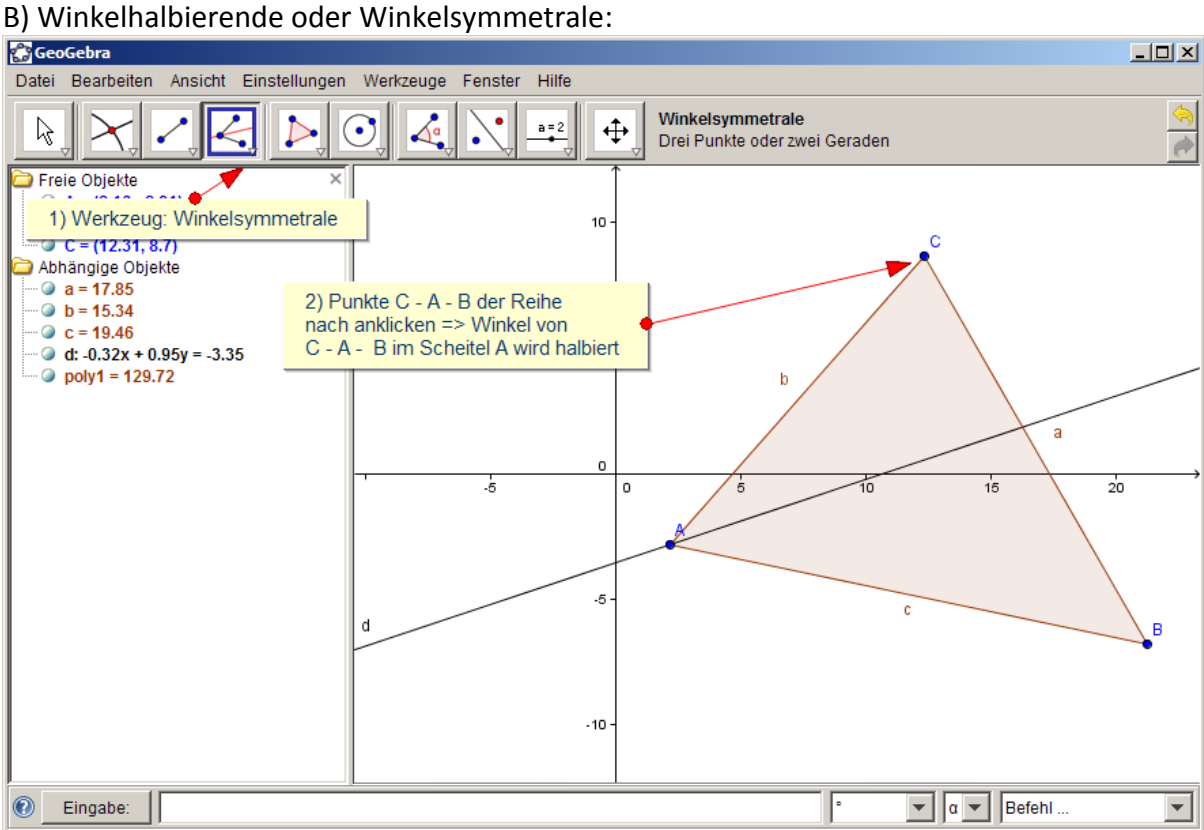

## C) Diesen Schritt wiederholen: C – B – A und A – C – B und 2 Winkelsymmetralen schneiden.<br>**Regeogebra**

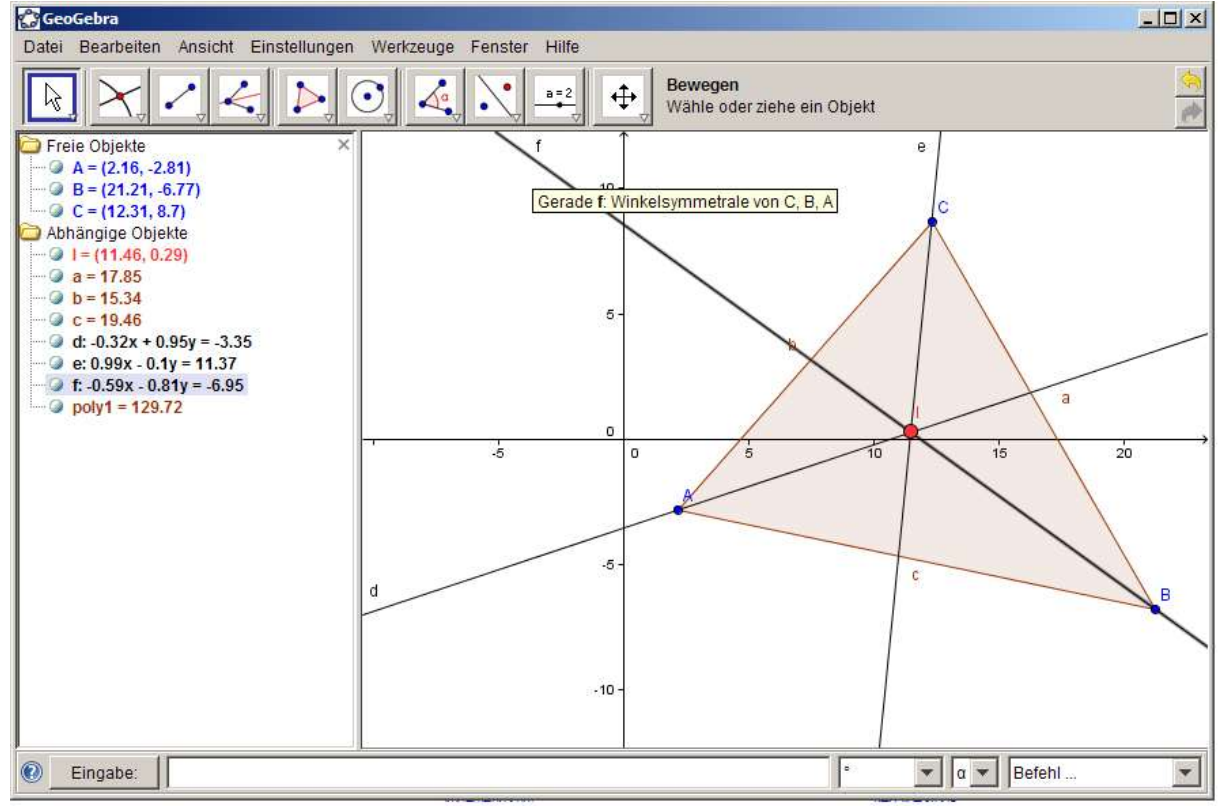

D) Normale Gerade g auf die Seite a durch den Inkreismittelpunkt (I). Schnitt dieser Normalen mit der Seite A. => Punkt R. Strecke IR = Radius des Inkreises.

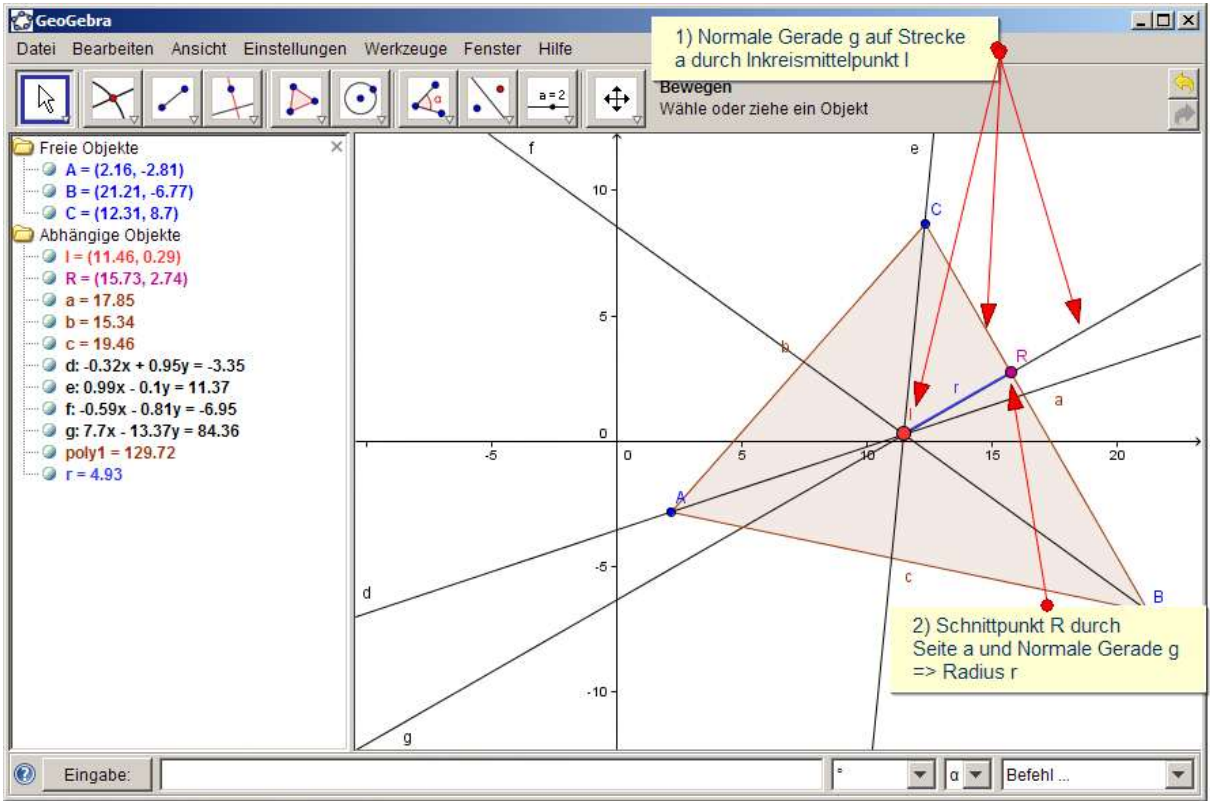

E) Normale Gerade g auf die Seite a durch den Inkreismittelpunkt (I). Schnitt dieser Normalen mit der Seite A. => Punkt R. Strecke IR = Radius des Inkreises.

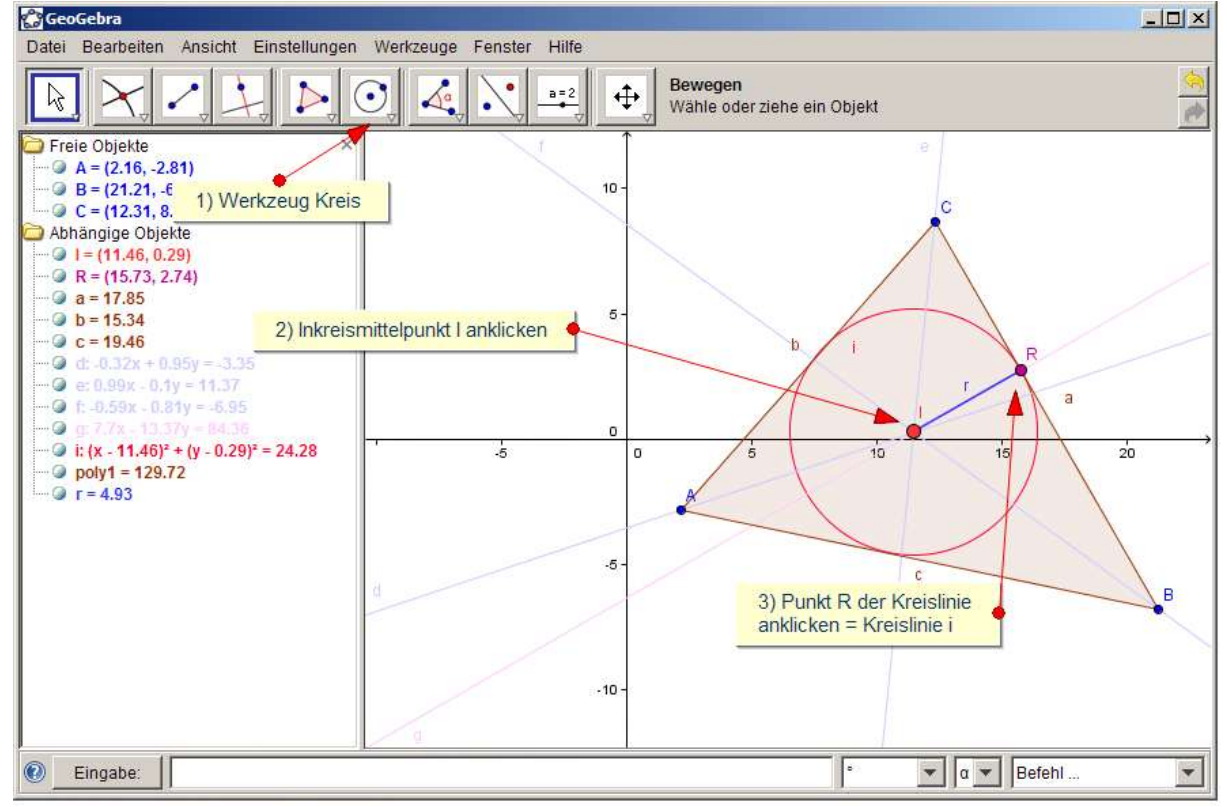

#### **6 Lineare Funktionen modellieren**

#### **6.1 Einführung**

Über die Eingabezeile (ganz unten) können in GeoGebra auch Funktionen eingegeben

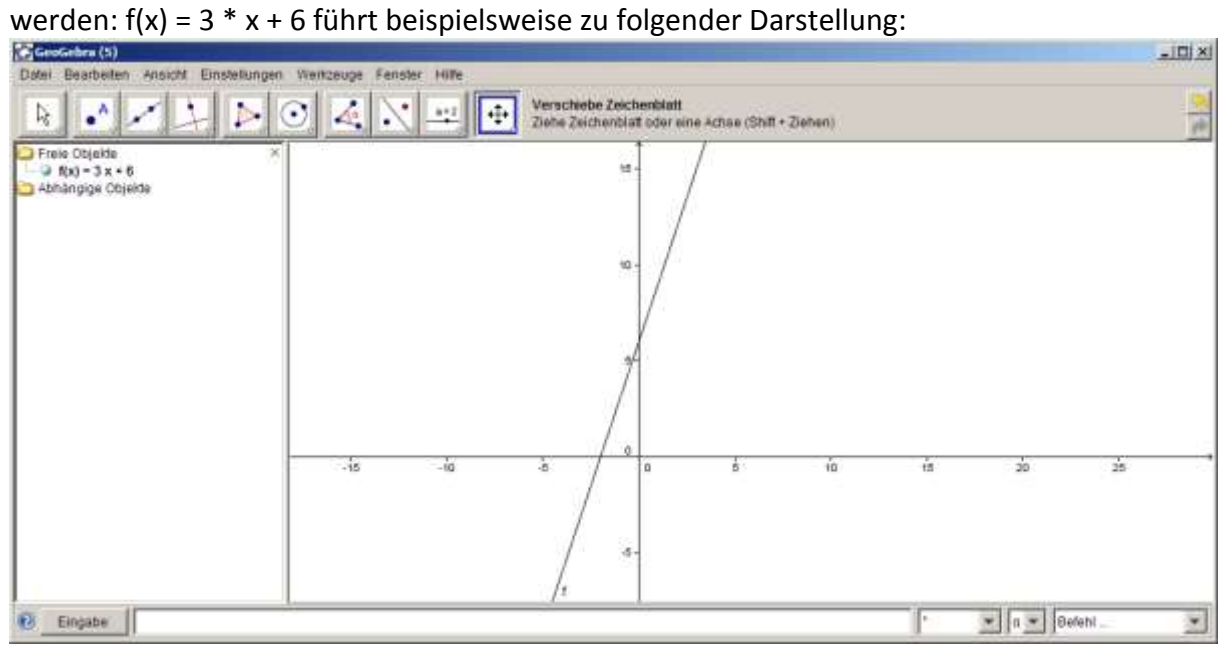

Anstelle von Zahlen können auch variable Paramterer eingegeben werden, diese müssen allerdings vorher defniniert werden!

Die Eingabe k = 5 und d = 2 definiert die Parameter vor, welche anschließend direkt in eine Funktion eingebaut werden:  $f(x) = k * x + d$  führt zu  $f(x) = 5 * x + 2$ 

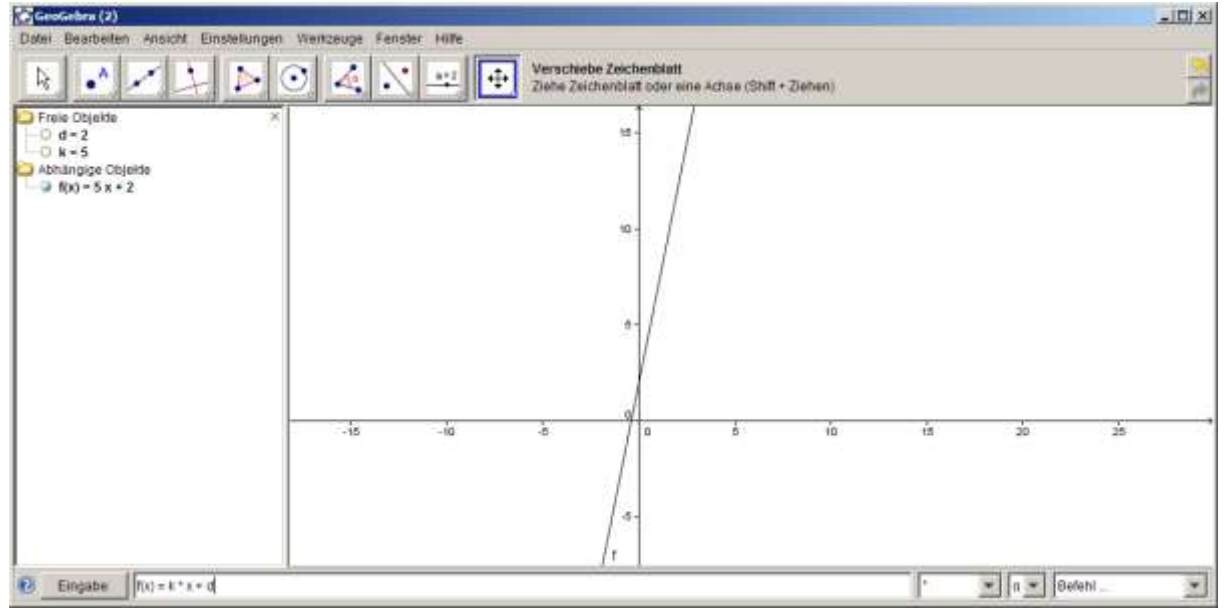

Hinweis: Sie müssen f(x) =  $5 * x + d$  eingeben f(x) =  $5 x + d$  wird zwar anschließend dargestellt, aber nicht von vorne herein erkannt!

#### **6.2 Mathematische Definitionen**

#### **Funktion**

In der Mathematik ist eine Funktion oder Abbildung eine Beziehung zwischen zwei Mengen, die jedem Element der einen Menge (Eingangsgröße, Funktionsargument, unabhängige Variable, x-Wert) ein Element der anderen Menge (Ausgangsgröße, Funktionswert, abhängige Variable, y-Wert) zuordnet.

[\(http://de.wikipedia.org/wiki/Funktion\\_%28Mathematik%29\)](http://de.wikipedia.org/wiki/Funktion_%28Mathematik%29)

Bei der linearen Funktion kennen wir in Österreich die Standardschreibweise f(x) = k \* x + d wobei k für die Steigung und d für den Abstand von der x Achse an der Stelle x = 0 steht (auch Inhomogenität, Koordinatenabschnitt, Verschiebungskonstante oder *y-Achsenabschnitt genannt*) (vgl. [http://de.wikipedia.org/wiki/Lineare\\_Funktion\)](http://de.wikipedia.org/wiki/Lineare_Funktion).

Der Graph der linearen Funktion stellt alle zugeordneten Wertepaare der beiden Mengen im Koordinatensystem dar. Damit auch die Parameter k und d beliebige Werte annehmen können, müssen sie Variabel gestaltet werden. Dazu verwenden wir Schieberegler.

#### **6.3 Schrittweise Anleitung**

A) Schieberegler für die Parameter k und d erstellen:<br>EGENGERTER

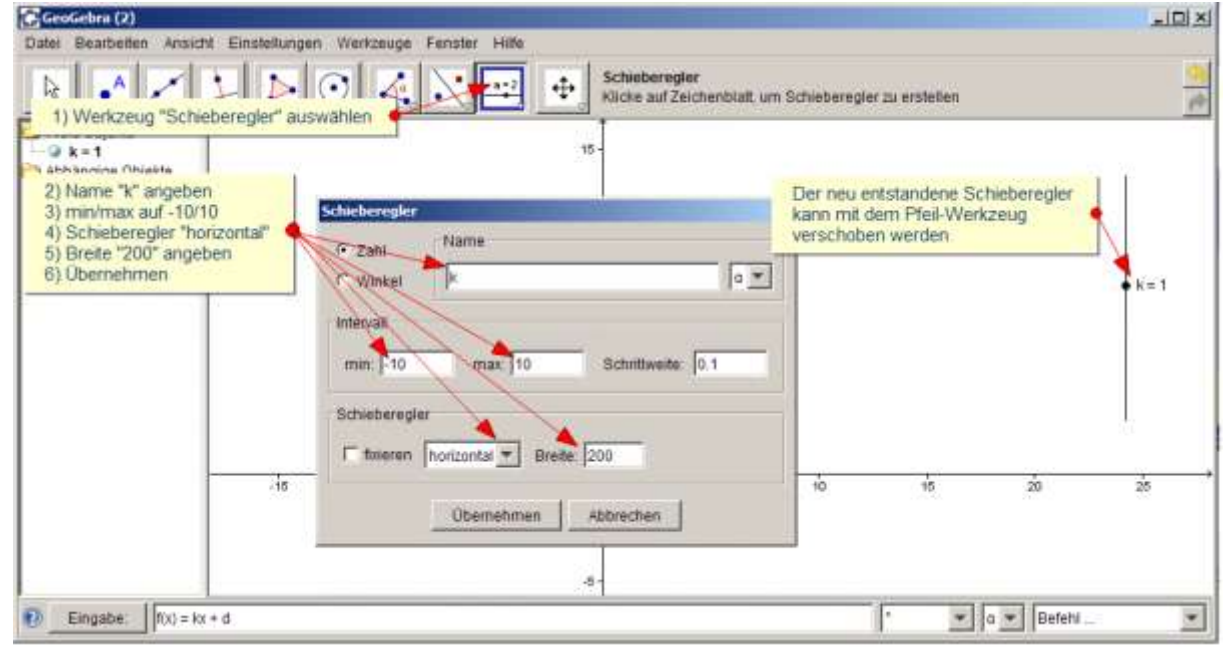

Für den Parameter d gilt dasselbe. Horizontal oder vertikal ist Geschmacksache … oder didaktisch relevant??? Schieberegler können auch fixiert werden.

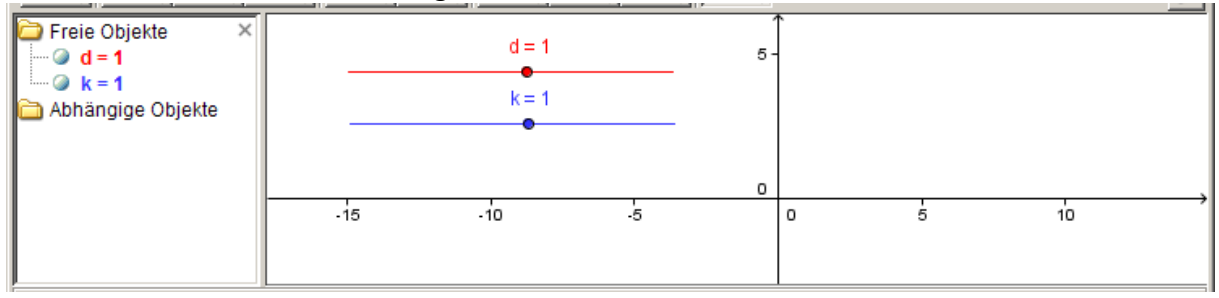

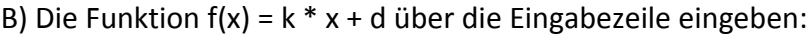

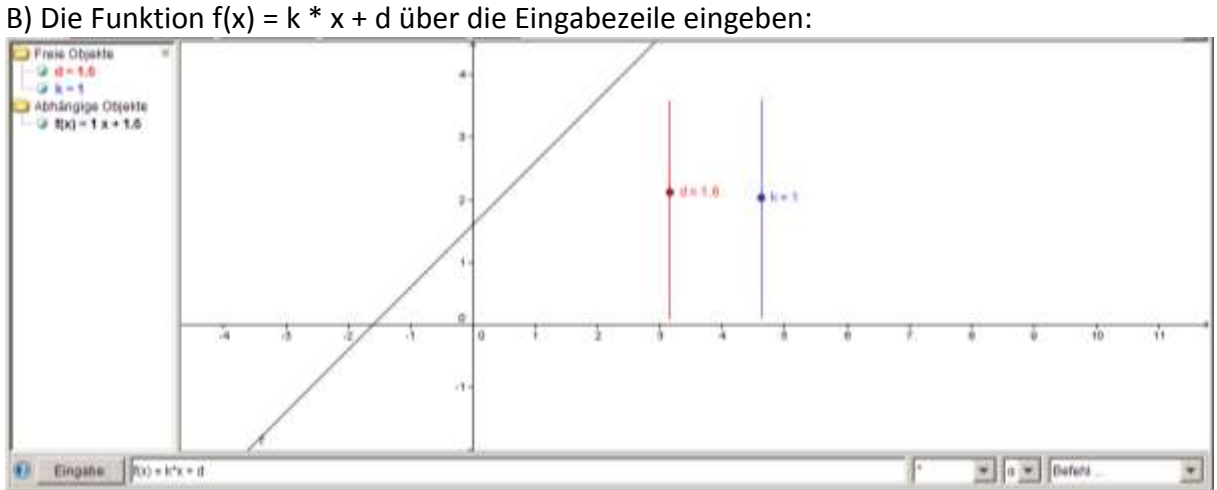

Nun können über die Schieberegler die Parameter verändert werden. Damit ist die lineare Funktion und somit auch ihr Graph über ihre Parameter beliebig steuerbar.

C) Eine zweite Funktion  $g(x) = k1 * x + d 1$  kann ebenso erstellt werden und zum Schnitt mit

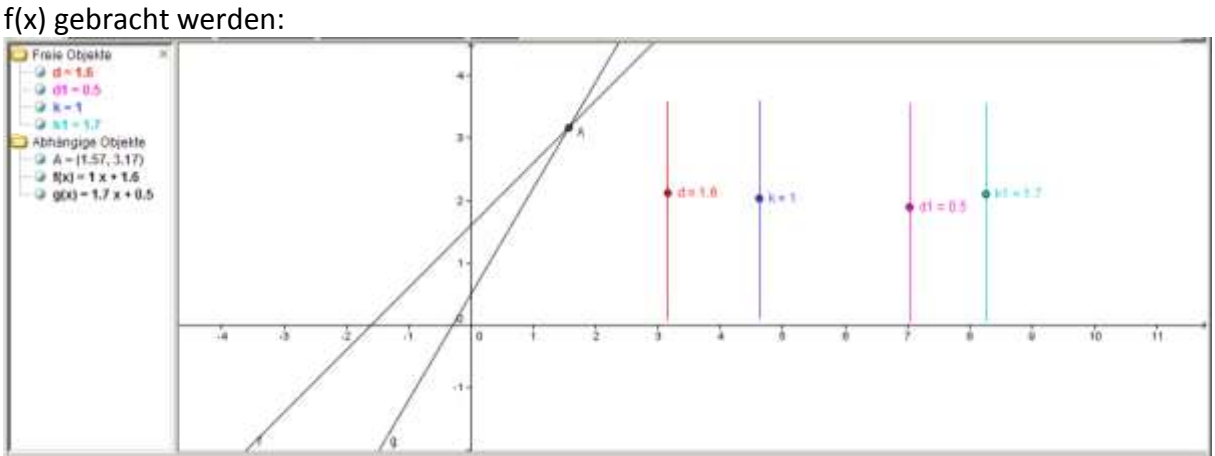

D) Ebenso könnten d und k als Abstand bzw. Steigungsdreieck dargestellt werden. Hinweis: Dazu benötigen Sie parallele Gerade, welche sie schneiden:

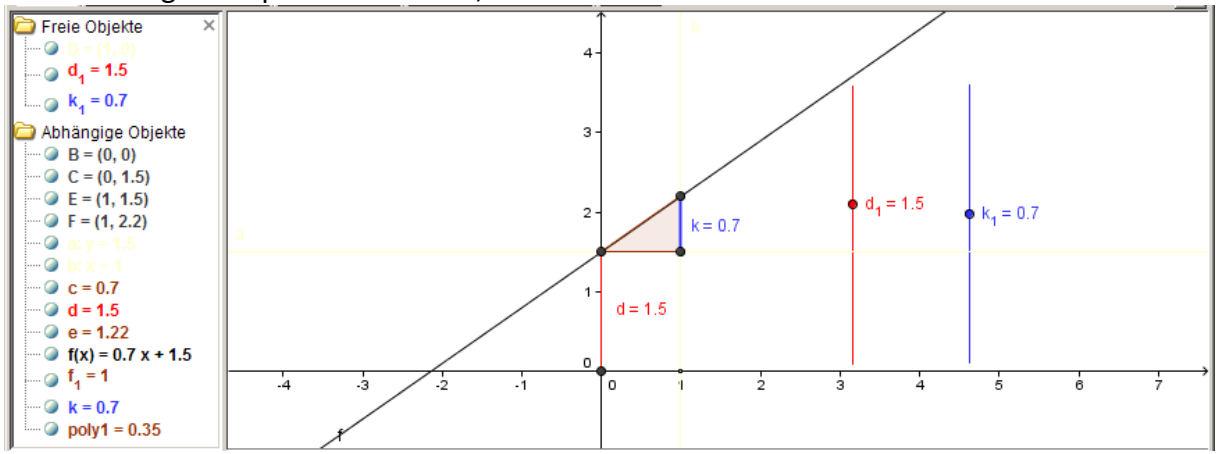

### **7 Funktionsmodulator für Quadratische Funktionen und Funktionen beliebiger Ordnung**

Versuchen Sie die Erstellung eines Funktionsmodulators für eine Funktion  $f(x) = a^*x^3 + b^*x^2 + c^*x + d$ 

#### **8 Virtuelles Geodreieck**

Über den Zweck dieses Arbeitsblattes kann man streiten … allerdings veranschaulicht dieses Beispiel sehr schön, was mit Bildern alles möglich ist.

#### **8.1 Einführung**

Neben den üblichen Werkzeugen für Geometrie bietet GeoGebra auch die Möglichkeit beliebige Bilder als Objekte in Arbeitsblätter einzufügen. Wir wollen versuchen ein interaktives Geodreieck zu erstellen. Im Folgenden werden zwei mögliche Varianten gezeigt.

#### **8.2 Definitionen**

Das **Geodreieck** (eigentlich **Geometrie-Dreieck**) ist eine Kombination aus Lineal und Winkelmesser in Form eines rechtwinkligen, gleichschenkligen Dreiecks. Heute ist es vor allem ein Hilfsmittel für den Zeichen- und Mathematikunterricht, dass dort speziell im Teilbereich Geometrie zum Messen und Zeichnen von Winkeln genutzt wird und das Zeichnen paralleler Geraden erleichtert. Für technische Anwendungen werden besonders hochwertige Geodreiecke gefertigt, die unter dem Namen **TZ-Dreieck** (*TZ* für Technisches Zeichnen) im Handel sind. (Geodreieck, Wikipedia 2009)

### **8.3 Schrittweise Anleitung**

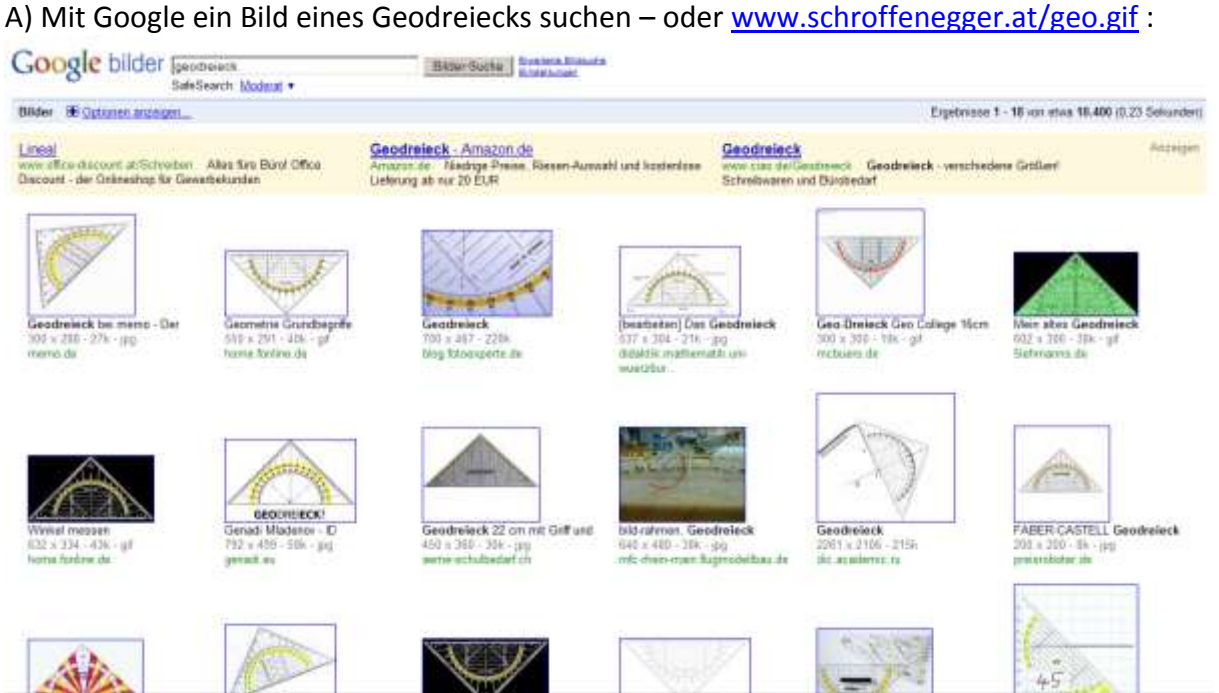

B) Bild-Datei in einem Bildbearbeitungsprogramm vorbereiten und als geodreieck.gif mit "weiß" als transparente Farbe speichern ( ... die Spitze sollte nach oben zeigen!) :

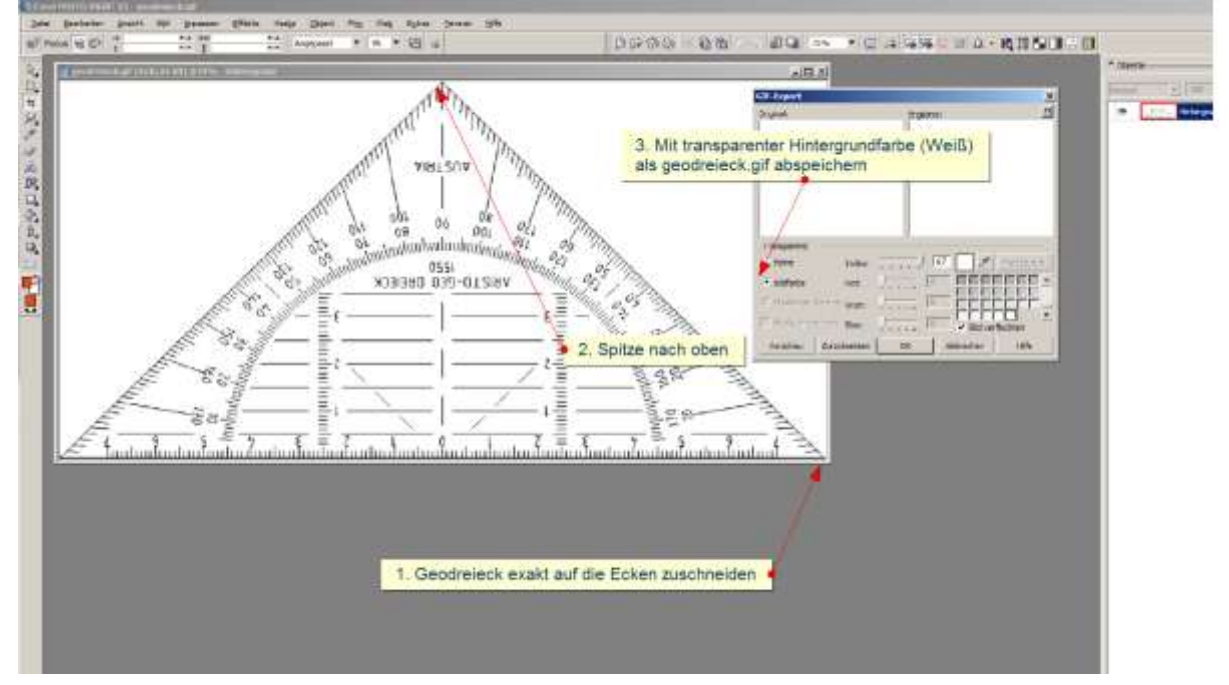

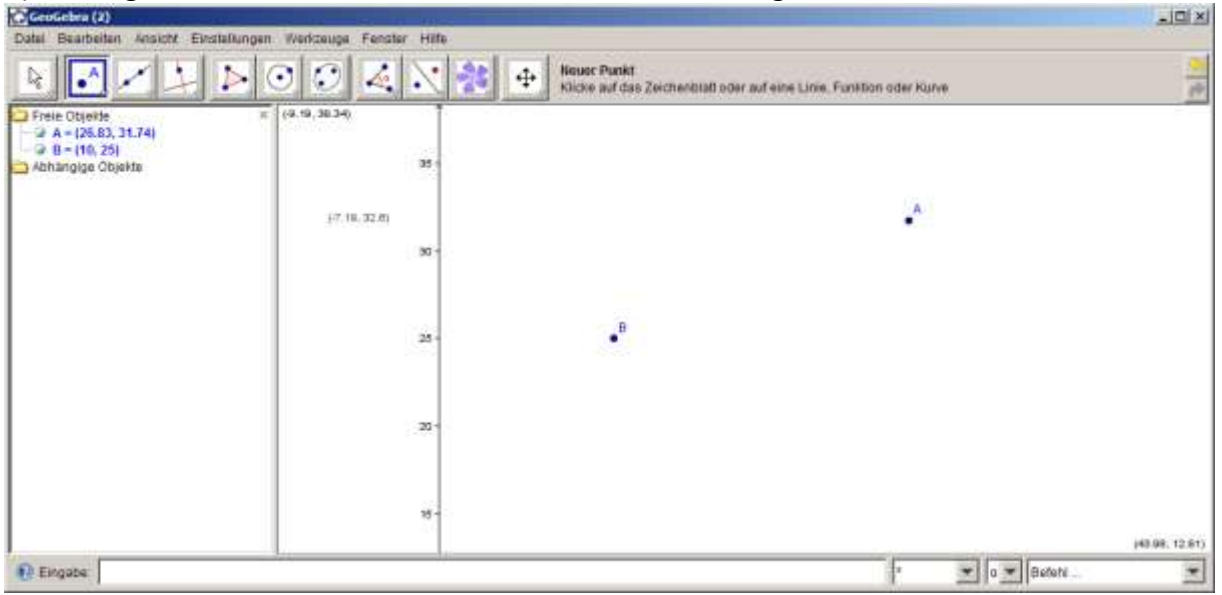

C) In Geogebra zwei einfach Punkte A und B an eine beliebige Stelle zeichnen:<br>Referance

D) Das Werkzeug "Bild einfügen" wählen und auf eine beliebige Stelle auf dem Arbeitsblatt klicken, dann die Datei geodreieck.gif auswählen:

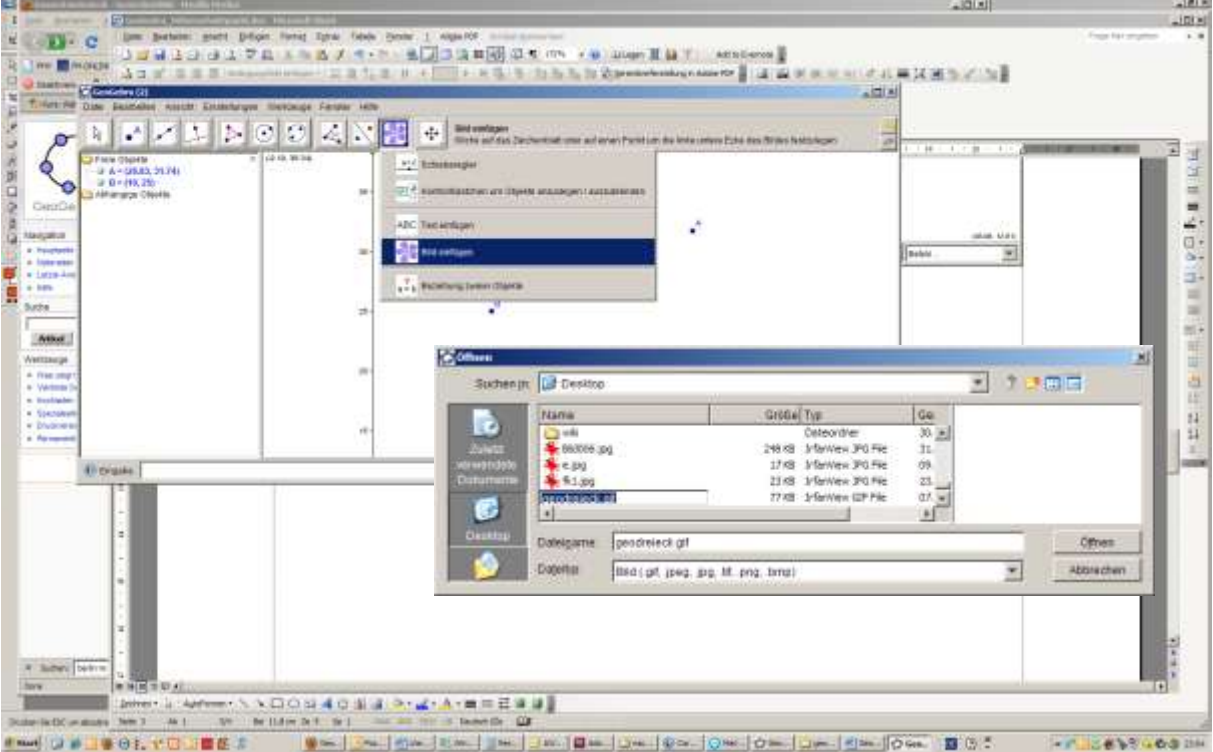

E) In den "Eigenschaften" des Bildes geodreieck.gif unter "Position" die Eckpunkte 1 und 2 angeben (A und B):

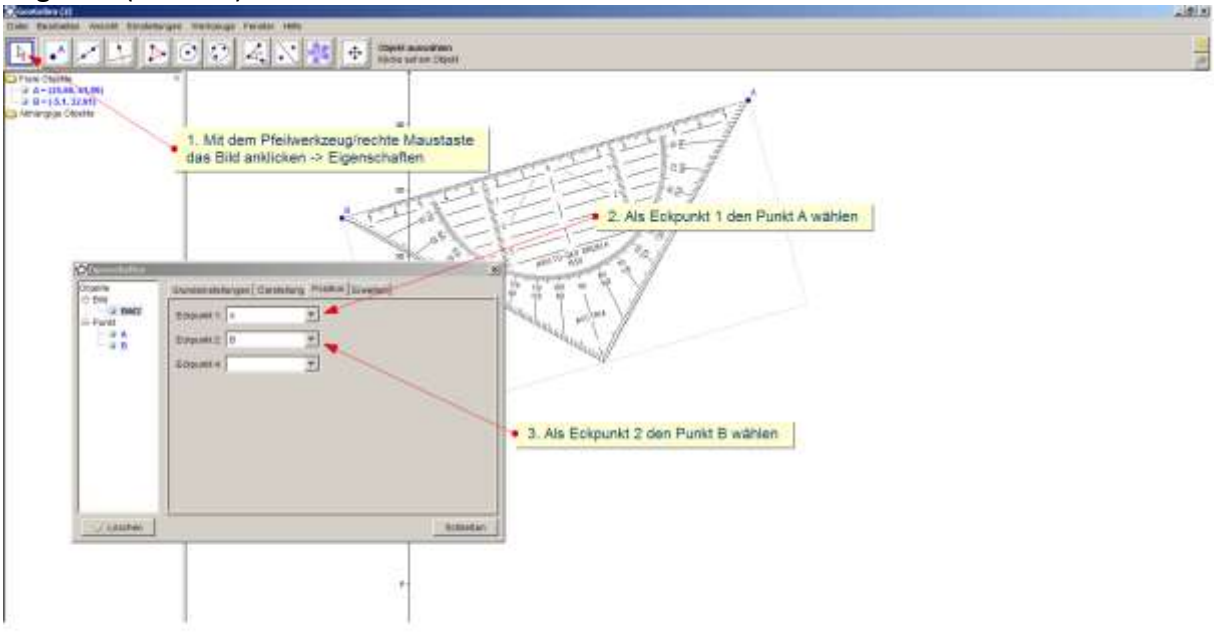

F) Nun fehlt noch:

- Mittelpunkt C zwischen A und B (Werkzeug:  $\mathbb{E}$ )
- Kreis mit Mittelpunkt C und Punkt A als Punkt auf der Kreislinie
- Punkt D auf der Kreislinie
- Winkel zwischen A und D mit dem Scheitel C
- Kreislinie und Schenkel der Winkel farbig gestalten
- mit dem Werkzeug "Text einfügen" den Text " $\alpha$  =" + α einfügen (Der Text unter

Anführungszeichen wird normal ausgegeben. Plus (+) steht als Verknüpfungszeichen und α für die Variable

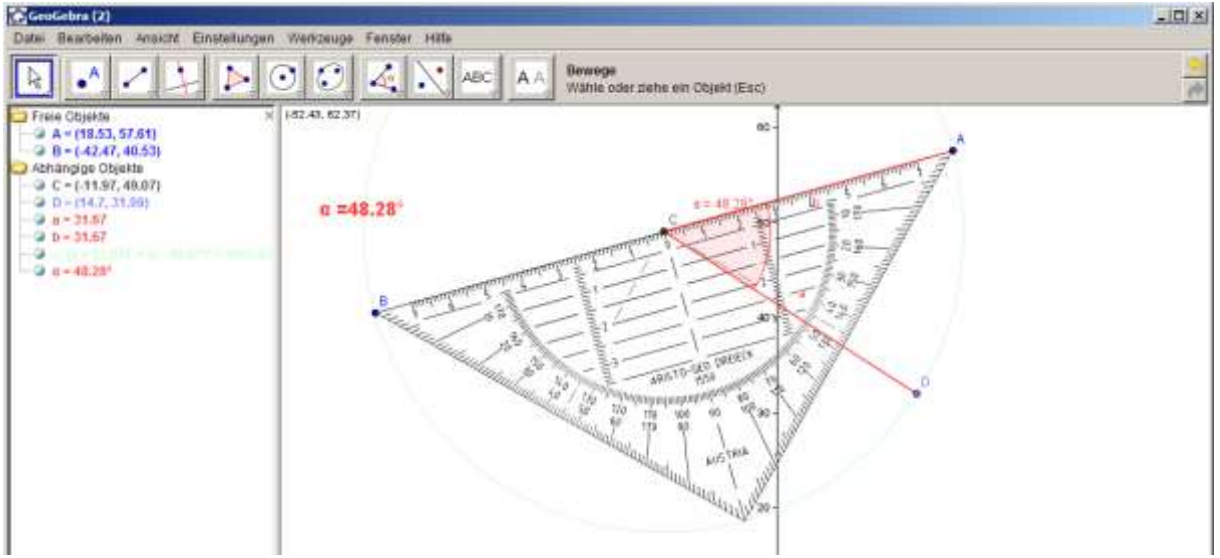

In dieser ersten Variante kann das Geodreieck über die Eckpunke A und B bewegt bzw. definiert werden. Die zweite Variante ermöglicht die Kontrolle über den Scheitelpunkt C. Variante 2:

Um die Dreieckskontrolle über den Scheitel C und die Ecke A zu erhalten, muss der Punkt B (Als zweiter Eckpunkt des Dreiecks) von C abhängig gemacht werden. Kurz: A und C als freie Objekte. B als abhängiges Objekt.

Wir folgen der mathematischen Definition und kommen durch den Schnitt zweiter Mengen zum gewünschten Ergebnis: Kreis und Gerade:<br>Förenden: Di

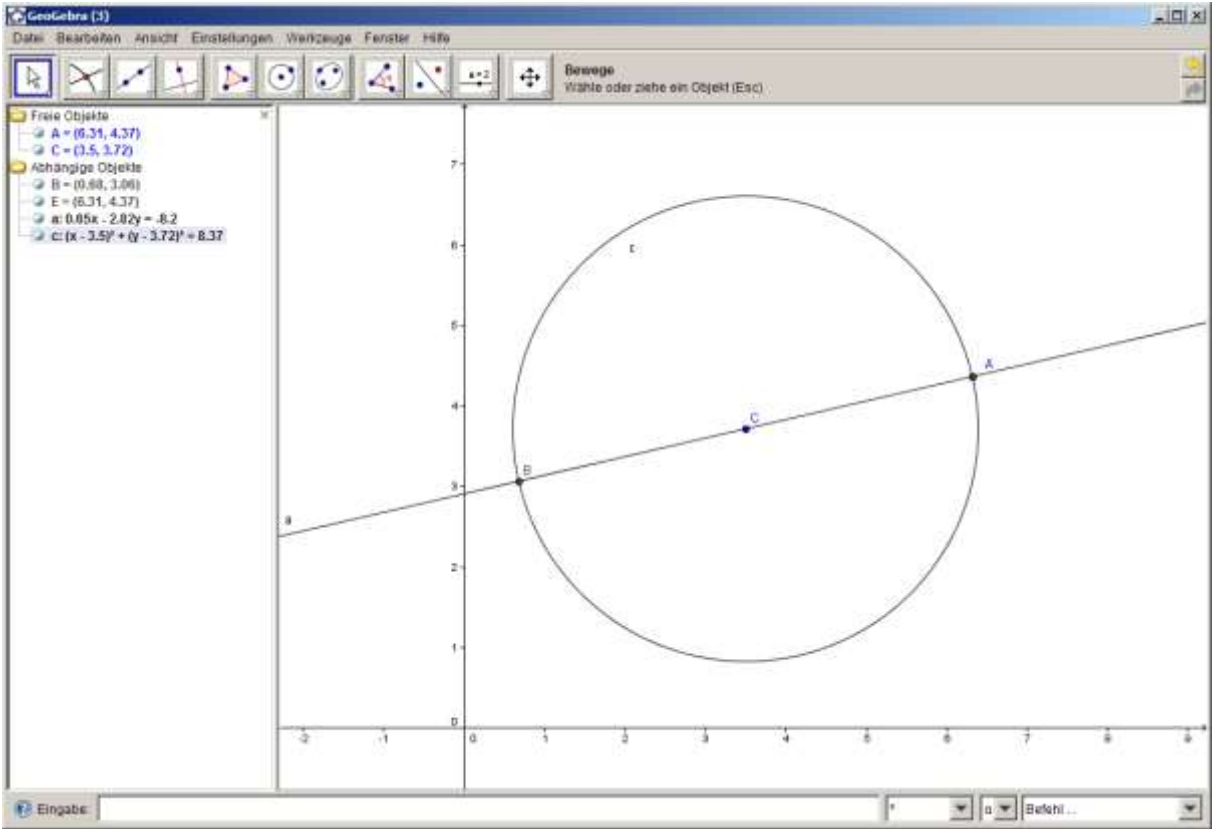

Nun geht es gleich weiter wie im ersten Beispiel ab Punkt D.

#### **9 Tabellenansicht**

#### **9.1 Einführung**

Seit kurzem bietet Geogebra auch eine Tabellenansicht mit einer Spreadsheet Funktionalität. Dabei ist neben grundlegenden Tabellenkalkulationsfunktionen vor allem die Schnittstelle zu herkömmlichen Geogebra Objekten interessant.

Jede Zelle in der Tabellen-Ansicht wird in GeoGebra durch einen eindeutigen Zellnamen identifiziert. Zum Beispiel besitzt die erste Zelle in Spalte A den Namen A1.

### **9.2 Die Schnittstelle**

Folgende Schnittstellen werden unterstützt:

(A) Variable im Arbeitsblatt können mit Hilfe von Angaben in der Tabelle gesteuert werden (Wie beim Schieberegler).

- (B) Werte aus den anderen Fenstern können in der Tabelle dargestellt werden (Z. B. Punktkoordinaten).
- (C) Werte aus der Tabelle können (wie aus Excel bekannt) verwendet werden.
- (D) Objekte in der Zeichnung können mit Hilfe von Tabelleneingaben direkt erstellt werden.

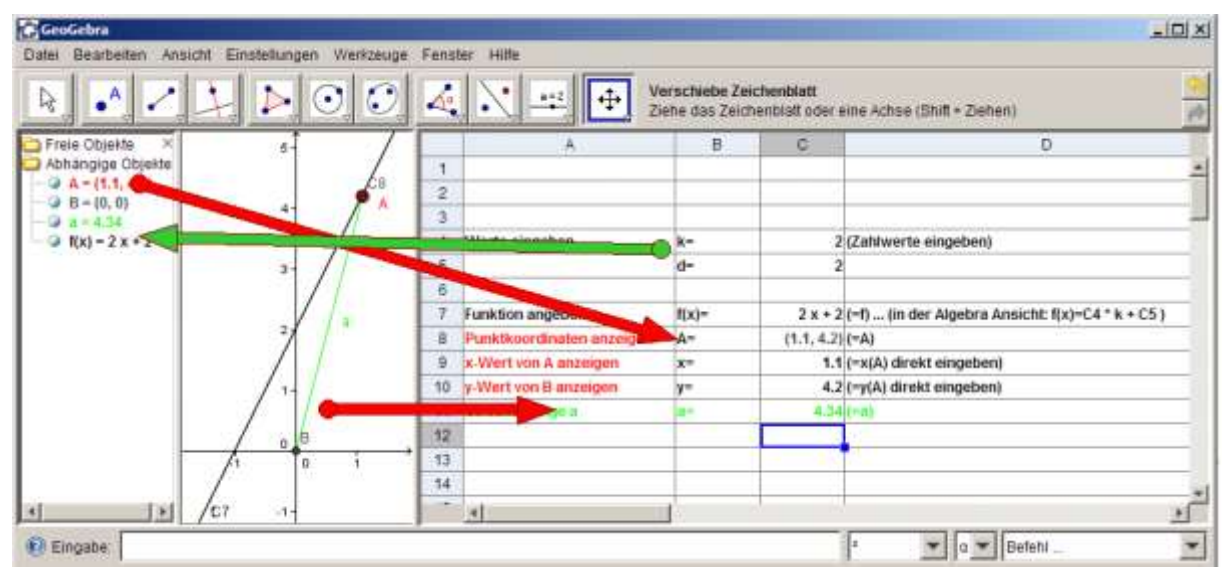

Hinweis: Die Zellnamen der Tabellen-Ansicht können in algebraischen Ausdrücken und Befehlen verwendet werden um die Inhalte dieser Zellen direkt anzusprechen und zur Erzeugung neuer Objekte zu verwenden. In die Zellen der Tabellen-Ansicht können nicht nur, sonder auch alle anderen Arten von mathematischen Objekten eingegeben werden, die auch sonst von GeoGebra unterstützt werden (z. B. Koordinaten von Punkten, Funktionen, Befehle). Bei Eingabe eines Objekts in eine Zelle der Tabellen-Ansicht versucht GeoGebra stets, dieses Objekt auch in der Grafik-Ansicht darzustellen. Dabei erhält die grafische Darstellung des Objekts automatisch den Namen jener Zelle der Tabelle, in der das Objekt ursprünglich erzeugt wurde (z. B. A5, C1). (http://www.geogebra.org/help/docude/index.html)

#### **9.3 Syntax**

**Zu (A):** Steuerung der Parameter k und d einer linearen Funktion über die Eingabe der Werte in der Tabelle:

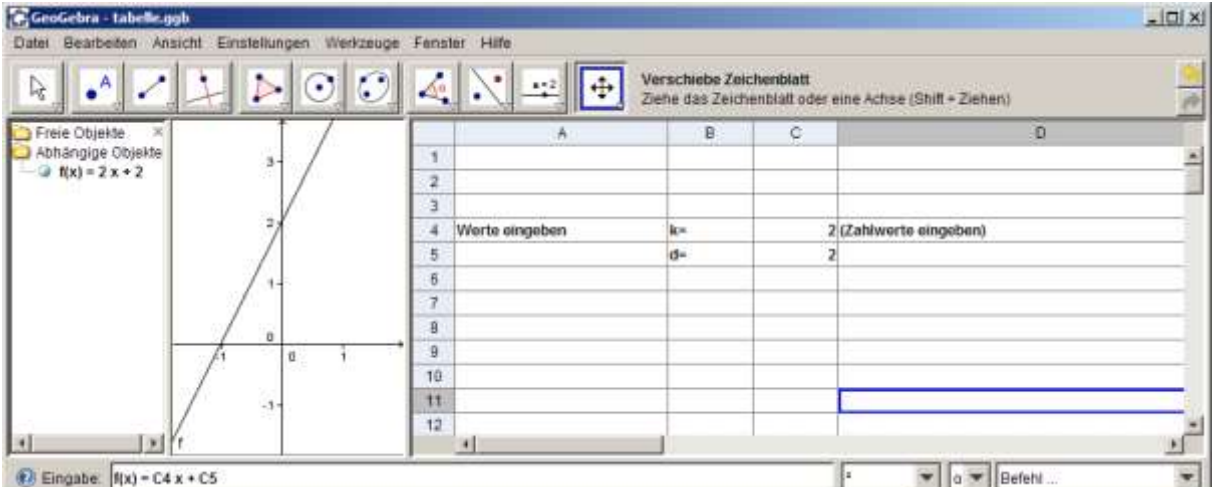

- Eintrag der einfachen Werte:
	- o A4: Werte eingeben
	- o B4: k=
	- o B5: d=
	- o C4: 2 Kann natürlich geändert werden…
	- o C5: 2
- Erstellung einer Funktion über die Eingabezeile unten
	- $\circ$  f(x) = C4 x + C5
	- o Die Zellenbezeichner aus der Tabelle werden einfach als Variable geführt.
- Durch Veränderung der Zelleninhalte von C4 und C5 wird die Funktione umdefiniert.
- Achtung! Sobald hier z. B. für k kein Wert eingegeben ist, verschwindet die Funktion f(x) leider … Ebenso alle davon abhängigen Objekte. Die Zahl 0 hingegen ist gültig und kann natürlich geführt werden.

Auf diese Weise können nun Zahlenwerte direkt und genau eingegeben werden wodurch auf die oft ungenaue Eingabe durch Schieberegler mitunter verzichtet werden kann. **Zu (B) Beispiel:** Darstellung von Werten aus der grafischen Darstellung

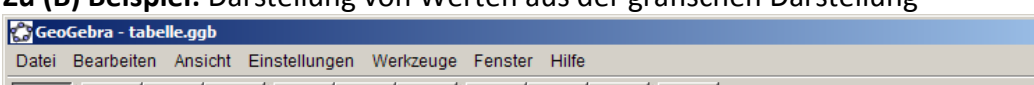

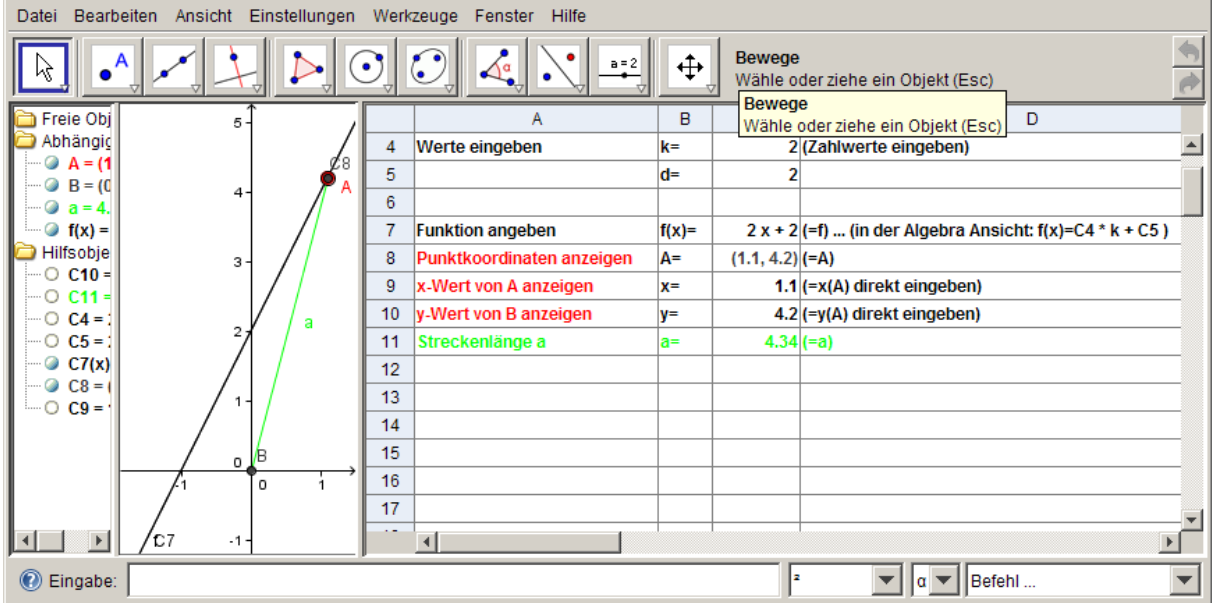

Folgende Eingaben sind möglich – wie üblich wird bei der Eingabe eines Bezugs mit "=" gestartet. Auf das "=" kann in den meisten Fällen aber auch verzichtet werden (Achtung! Case Sensitiv – groß oder klein geschrieben a≠A):

- $-$  =f Darstellung der vorher erstellten Funktion f(x) ... hier:  $2x + 2$
- =A Darstellung der Koordinaten des Punktes A (1.1, 4.2)
- = x(A) Darstellung des x Wertes von A -> x von A ... also 1.1
- $=y(A)$  Darstellung des y Wertes von A -> y von A ... also 4.2
- =a Länge der Strecke a
- $=$ Strecke[A,B]

 $\Box$ 

Damit ergeben sich viele weiter Möglichkeiten von Steuerung und Visualisierung.

#### **Zu (C) Beispiele:**

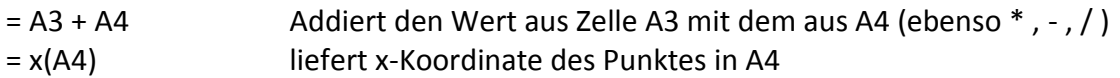

#### **Zu (D) Beispiele:**

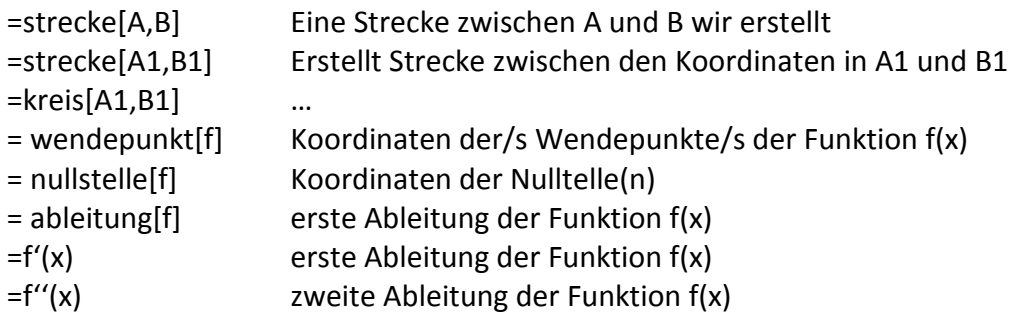

Falls mehrere Objekte vorhanden sind (z. B. Nullstellen) werden horizontal nach Rechts neue Felder in der Tabelle gefüllt:

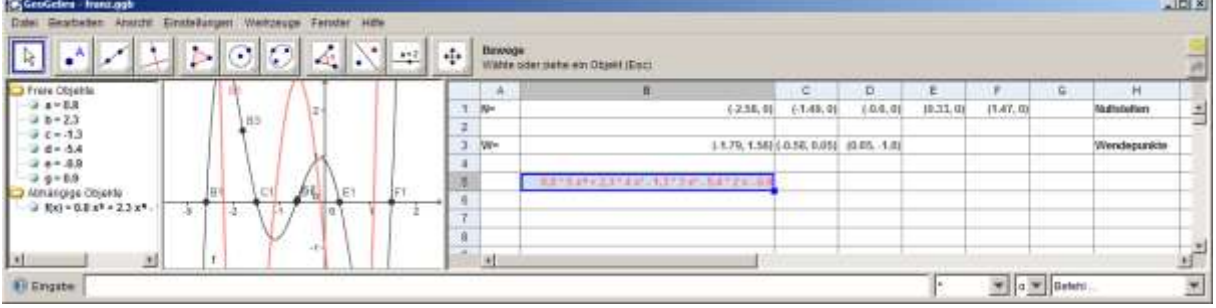

Leider gibt es bisher keine Dokumentation dazu. Weiterführende Informationen finden sich hier:<http://www.geogebra.org/de/wiki/index.php/Tabellenkalkulation>

#### **10 Differenzenquotient – Herleitung**

- Geben Sie eine Funktion f(x) ein (mindestens zweiten Grades).
- Legen Sie zwei bewegliche Punkte (A, B) auf dem Graph fest.
- Erstellen Sie durch die Punkte A und B eine Sekante zu f(x)
- Bestimmen Sie mit Hilfe von parallelen Geraden zu den Achsen die Katheten eines Steigungsdreieckes (Objekteigenschaften, Strecken …).
- Geben Sie DeltaX und DeltaY an und bestimmen Sie mithilfe von Textfeldern die Steigung der Sekante.
- Durch Zusammenführen der Punkte A und B erhalten Sie die Steigung der Tangente.

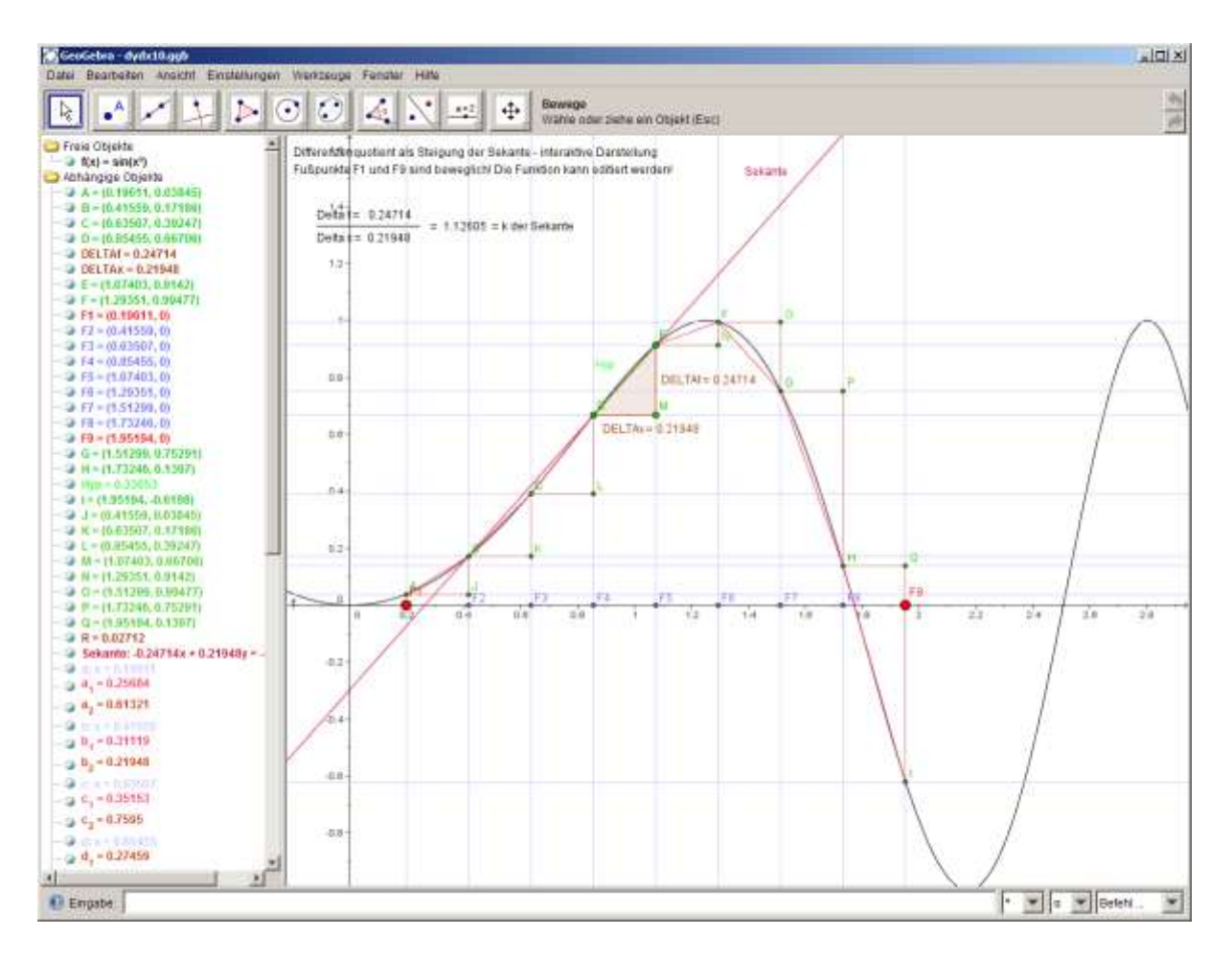

Syntax für Textfelder mit dynamischem Anteil: "Delta  $f = " + DELTAf$  $'' = '' + (DELTAf / DELTAx) + '' = k der Sekante''$ 

Zum Schluss eine vielleicht provokante Feststellung:

Ich frage seit 2005 alle Studierenden der PH Vorarlberg was ein Differenzenquotient ist bzw. was er bedeutet. Bisher habe ich keine Einzige annähernd richtige\* Antwort bekommen. Dennoch konnten fast alle aus einer einfachen Funktion die erste Ableitung bilden … aber wozu? Experimentieren und modellieren kann vielleicht helfen, dieses Problem zu lösen. \*z. B.:

- Differenzenquotient: Der Quotient aus den Differenzen der x Koordinaten und den Differenzen der y Koordinaten von den beiden Sekantenschnittpunkten.
- Differenzenquotient: Die Steigung der Sekante.
- …

Weitere Beispiele[: www.schroffenegger.at/geogebra.zip](http://www.schroffenegger.at/geogebra.zip)

<http://www.geogebra.org/de/wiki/index.php/Unterrichtsmaterialien> (Nur noch Archiv) NEU:<http://www.geogebratube.org/>

Weiter Aufgaben: Elemente Ausblenden, 3D-Fluchtpunkte, Flächenberechnung Dreieck, Trapez, Pythagoras Beweis …

Ein kleiner Ausblick:<http://www.geogebra.org/webstart/4.0/GeoGebraPrim.jnlp> vereinfachte Version (BETA auch für VS) mit bereits integriertem CAS (ComputerAlgebraSystem … auch noch BETA) GeoGebra 5: 3D Grafik Viel Erfolg mit GeoGebra!